# Service Manual - HSC Hot Spot

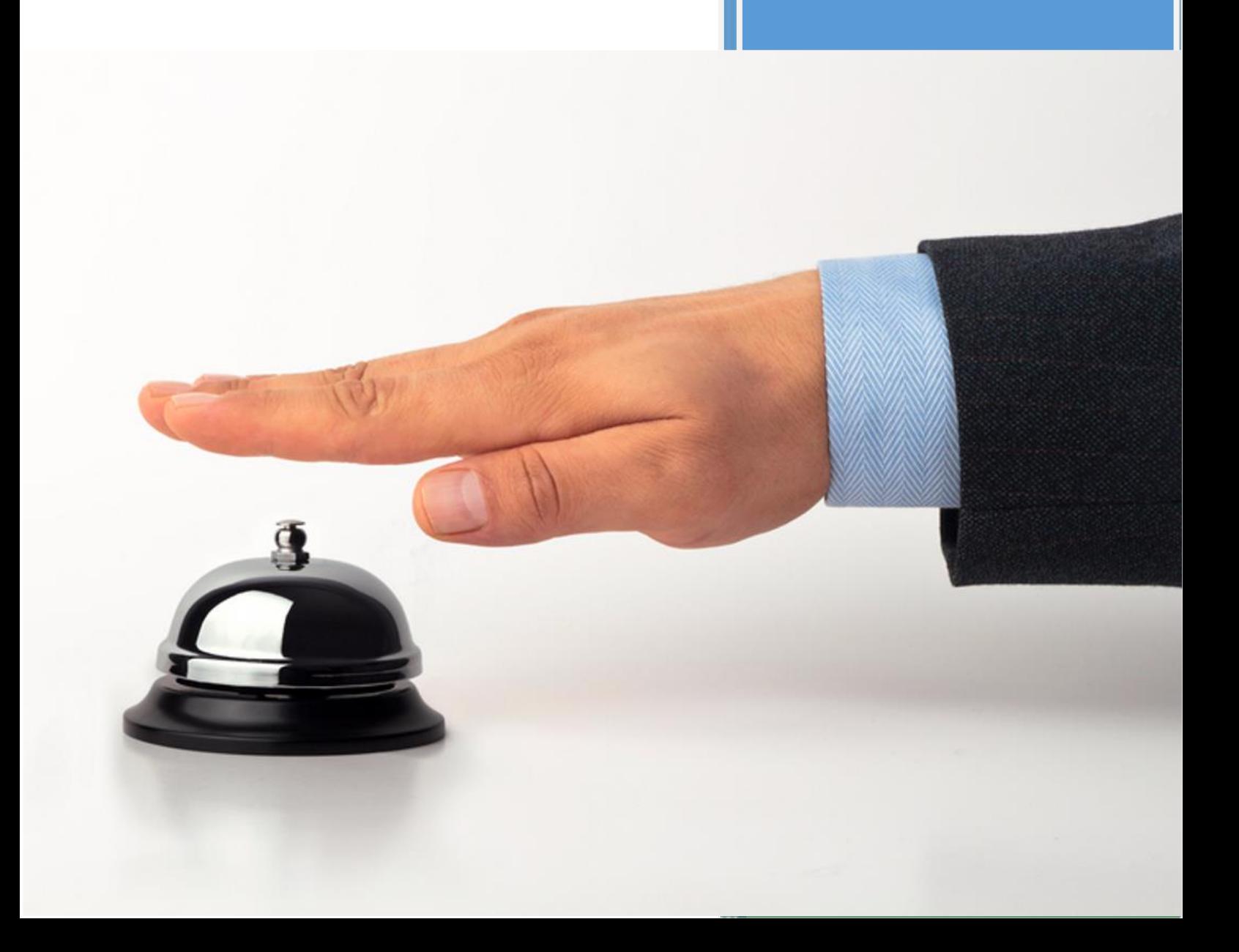

## **1 Internet for Guests**

## **1.1 Your Registration Number:**

## **1.2 Disclaimer**

Copyright © 2003-2013 PSE Group

All rights reserved.

The information provided in this brochure contains merely general descriptions or characteristics of performance which in case of actual use do not always apply as described or which may change as a result of further development of the product. An obligation to provide the respective characteristics shall only exist if expressly agreed in the terms of contract. Availability and technical specifications are subject to change without notice.

Windows® is a registered trademark of Microsoft Corporation in the United States and other countries.

Linux® is the registered trademark of Linus Torvalds in the U.S. and other countries.

Java® is registered trademarks of Oracle and/or its affiliates

All other company, brand, product and service names are trademarks or registered trademarks of their respective holders.

PSE makes no warranty, express or implied, in fact or in law, including, but not limited to any implied warranties of merchantability or fitness for a particular purpose. Warranty information and services for non-PSE products can be found on the manufacturer's website or is provided with the equipment. In no event shall PSE and/or its respective suppliers be liable for any special, indirect or consequential damages arising from the use of PSE products.

### **1.3 Notes**

## **2 General Information**

## **2.1 About the Product**

Thank you for choosing 'Internet for Guests'. The system enables you to provide guests with an Internet connection using 'Surftickets' within the 'Surf-LAN' (dedicated network for your guests). To administer the system with the so-called 'WebAdmin', you'll only need a web browser (e.g. Internet Explorer, Firefox, Safari, etc.) installed on one of the computers in the 'Office-LAN' (your office network).

In addition, the system has a range of other benefits:

- real Plug and Play (no amendments to or software installation on the end-device)
- simple creation of freely definable 'Surftickets'
- billing based on volume and/or time
- multi-language capability
- integrated security features (Firewall, Web Filter, etc.)
- many useful modules (e.g. Online Update, 'PMS' Connector)
- and much more ...

Have a good time.

### **2.2 Implementation**

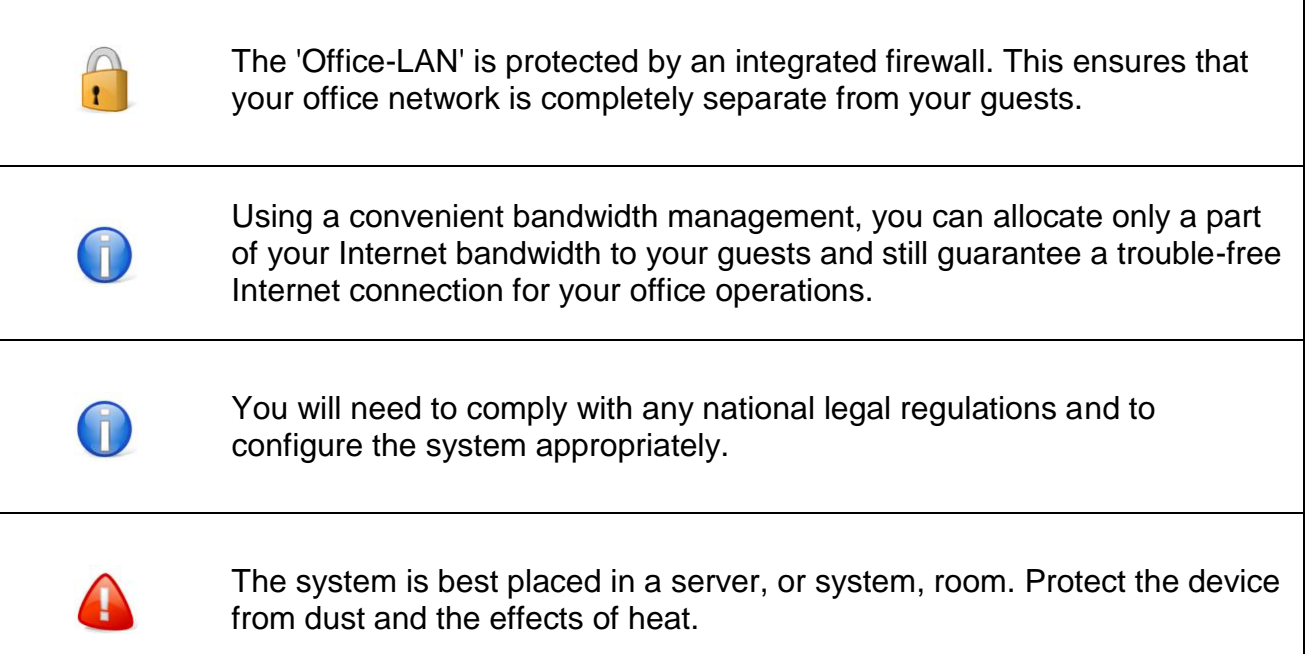

#### **2.2.1 Requirements**

To be able to use 'Internet for Guests' you'll need to have:

- broadband Internet access (e.g. DSL, Cable)
- network infrastructure (e.g. CAT5, WLAN, Powerline)
- **DSL/cable router**
- web browser to administer 'Surftickets'

If the system is installed behind a firewall, as well as the standard port such as HTTP, DNS, etc. you will need to permit additional connections to the following ports:

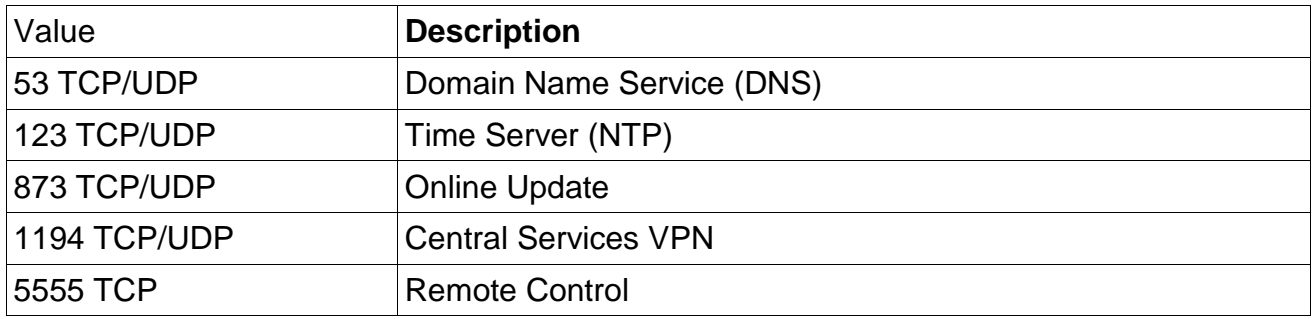

### **2.2.2 System Default**

The system has the following network settings for 'Office-LAN' by default:

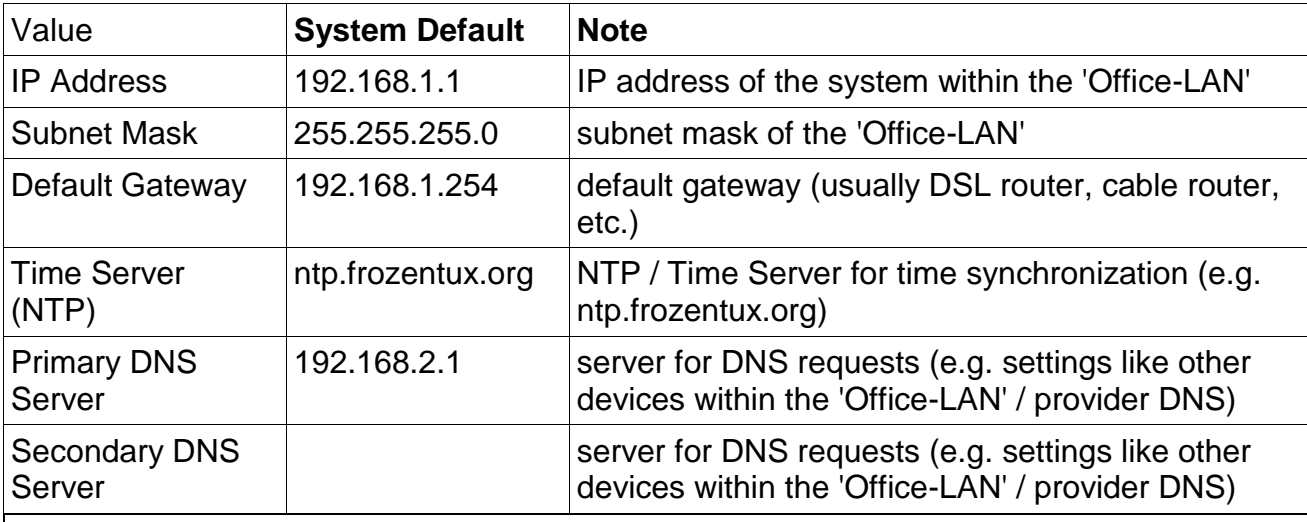

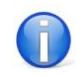

The 'Surf-LAN' DHCP range is configurable from 172.30.0.0/17 to 172.30.0.0/22. In the 'Surf-LAN', the system can be addressed by using 172.30.3.254.

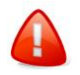

The 'Surf-LAN' has to occupy a different IP/subnet area than the 'Office-LAN'.

### **2.2.3 Integration**

The hardware contains two network cards and can be connected to the company network -

after being installed and configured - as follows:

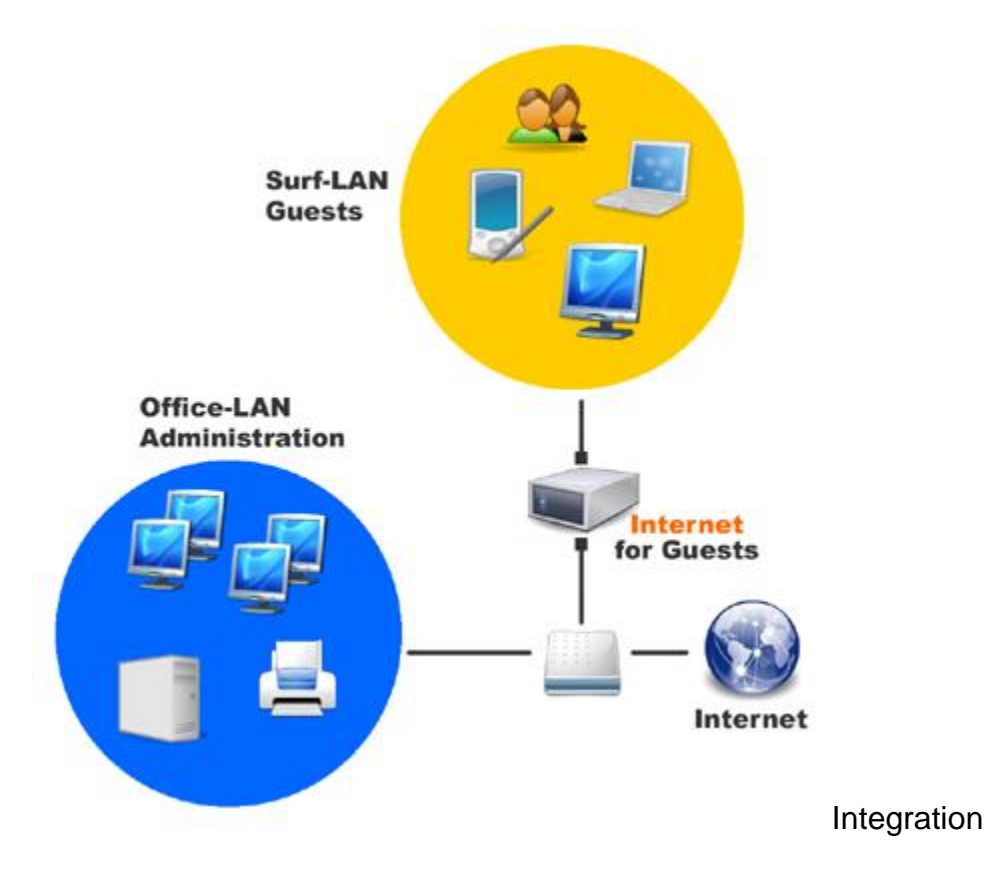

1. Network Card: 'Office-LAN'

Using the patch cable, connect the network card labeled 'Office-LAN' on the system with your office network (e.g. Switch, DSL router). The configured system now uses the existing office network's Internet connection.

Wherever possible, the 'Office-LAN' should not be a classic network (e.g. 192.168.0.x, 10.0.0.0, 172.16.0.0), because computers in the 'Surf-LAN' that are in the IP area of the 'Office-LAN' will not find a Plug and Play environment (change network settings of device to DHCP). This can happen if guests have set the same classic network in their home or office network.

#### 2. Network Card: 'Surf-LAN'

Using the patch cable, connect the network card labeled 'Surf-LAN' on the system with the guest's network (e.g. Switch, WAP).

The 'Surf-LAN' can be structured in a number of ways. Possible variations include:

- as direct start, a single wireless access point
- CAT5 Ethernet cabling
- HomePNA
- VDSL

#### $e$  etc. or in combination

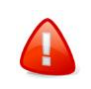

Make sure that the 'Office-LAN' and 'Surf-LAN' network connections are not mixed up - this can severely damage the office network.

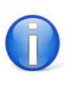

In contrast to a wireless access point, a WLAN router allows all device behind the router to become active with just a single 'Surfticket'. This can be by-passed by switching to a so-called 'bridging mode'.

## **3 Software Installation**

'Internet for Guests' is a Linux-based software solution. However, no special Linux knowledge is necessary. The installation procedure is run using its own program setup.

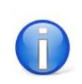

After installation the system can be fully administered using a web interface.

The installation needs to be carried out on a PC solely reserved for the system. Installing the software (operating system and billing software) deletes all other data found on the device.

System Requirements

- $500 MHz +$
- $\bullet$  10 GB HDD +
- $\bullet$  256 MB RAM  $+$
- 2 x PCI Ethernet Network Card (1 for 'Office-LAN', 1 for 'Surf-LAN')

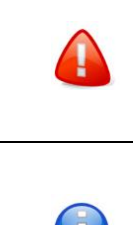

network card type before you sell the product.

Most network cards are ready for licensing. However, please test your

The hardware requirements are minimum requirements, otherwise it will not be possible to set up the installation.

Follow the steps below to install the the system. Normally this does not take longer than 5 to 10 minutes. The installer is only available in English. However, no specialist knowledge is necessary.

## **3.1 Step 1: Boot**

Start the PC and place the CD-ROM in the CD-ROM drive. As soon as the system is booted by the CD, the 'Frozen Tux Setup Utility' boot screen is displayed. Wait until you see the following screen:

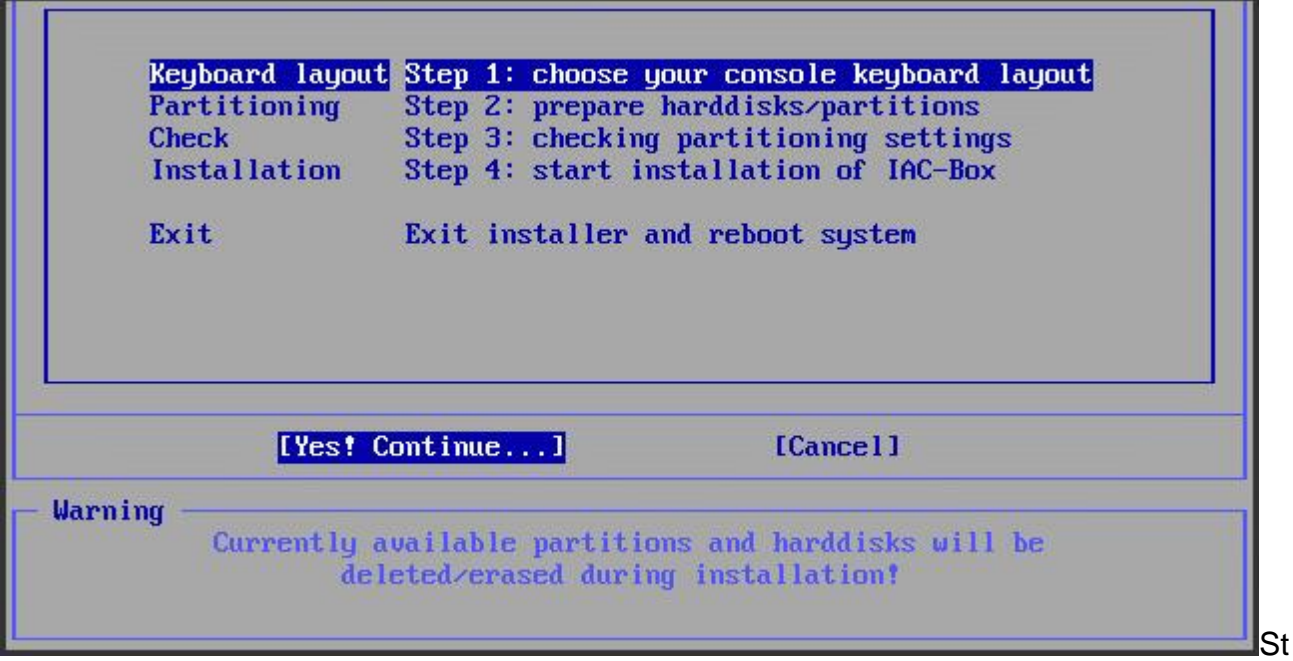

#### ep 1: Boot

You are now in the main menu. Now follow the installation instructions step for step to install.

∩

MENU NAVIGATION: [Arrow Keys] = Menu Navigation; [TAB] = Menu Navigation; [ENTER] = Confirm; [SPACE] = Select Entry

## **3.2 Step 2: Keyboard Layout**

Select 'Keyboard Layout' to choose the type of keyboard you have on the system console. Open the sub-menu by pressing ENTER.

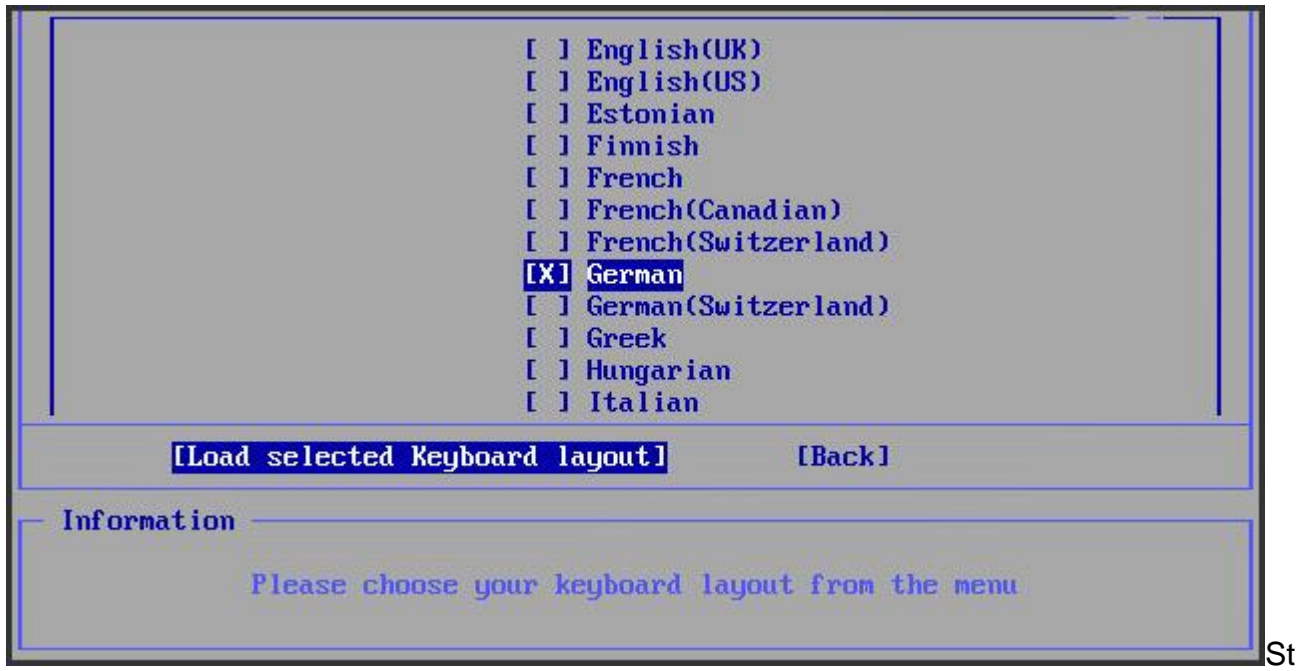

ep 2: Keyboard Layout

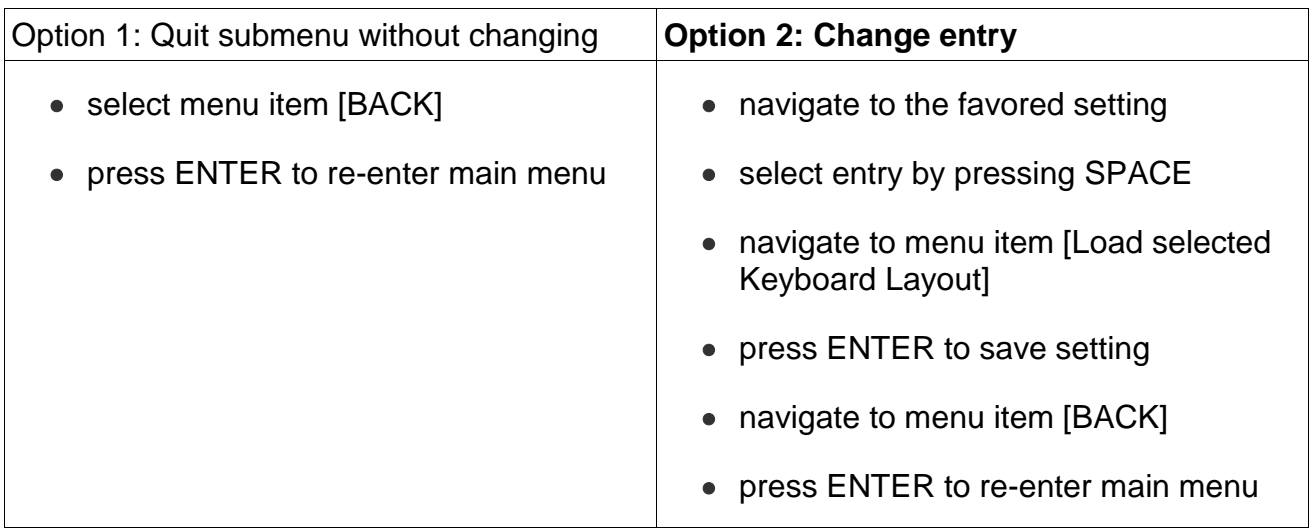

## **3.3 Step 3: Partitioning**

The installation program automatically partitions the hard disk - this needs to be confirmed when prompted. To start partitioning, select 'Partitioning' and open the sub-menu by pressing ENTER.

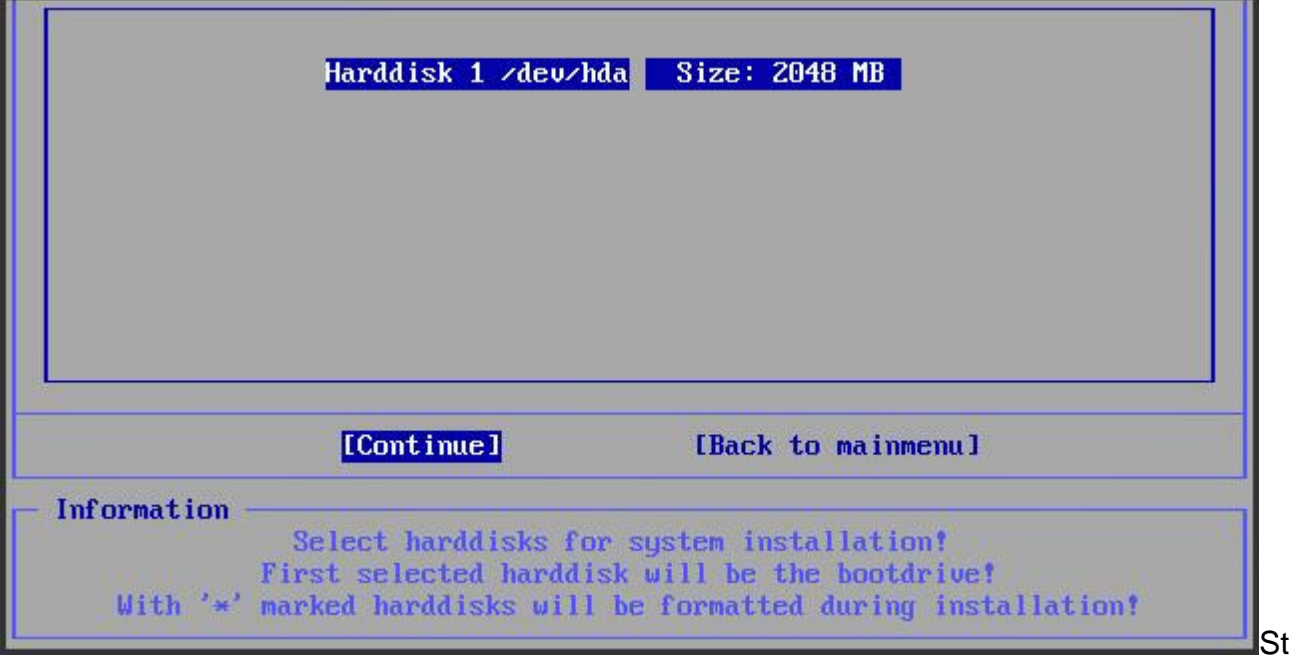

#### ep 3: Partitioning

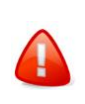

Do not reedit partitions ('Reedit partitions') unless it is necesarry, but click on continue.

Partition defaults are then displayed. Confirm by pressing ENTER.

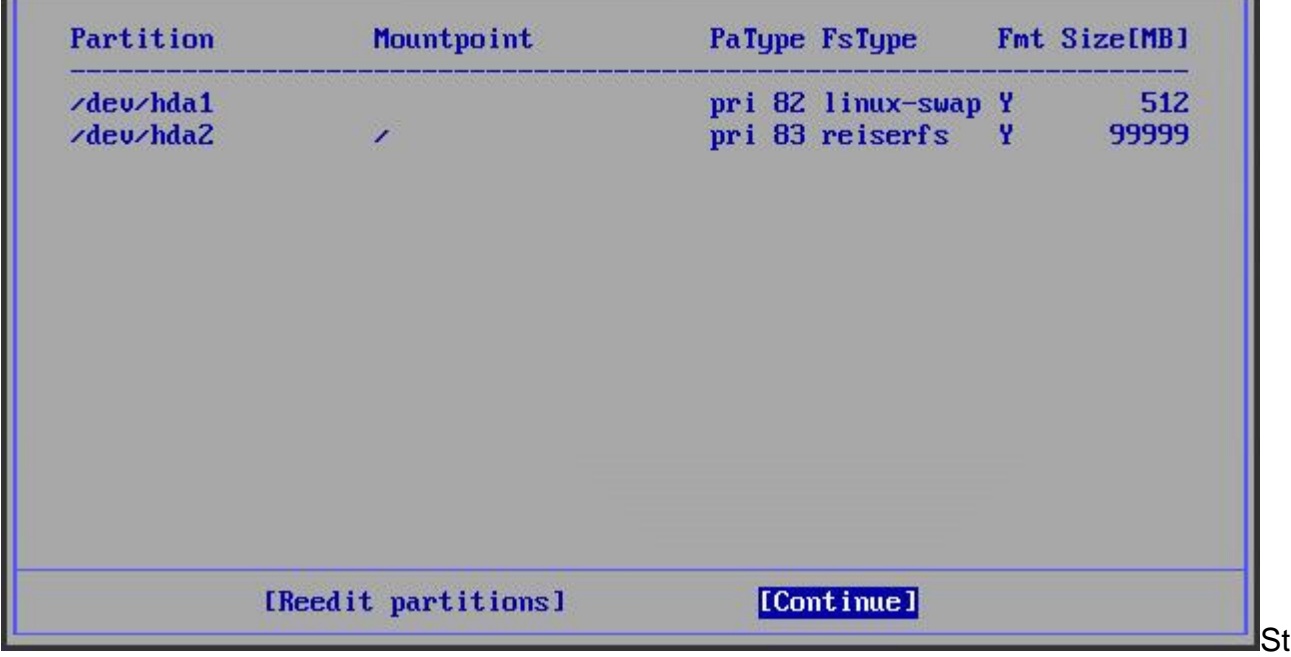

ep 3: Partitioning

The complete partition is then displayed. Confirm by pressing ENTER, which will also return you to the main menu. Partitioning is then complete.

## **3.4 Step 4: Check**

If any problems arise during partitioning (e.g. the hard disk is too small), this is displayed in the sub-menu 'Check'. To start select 'Check' and open the sub-menu by pressing ENTER.

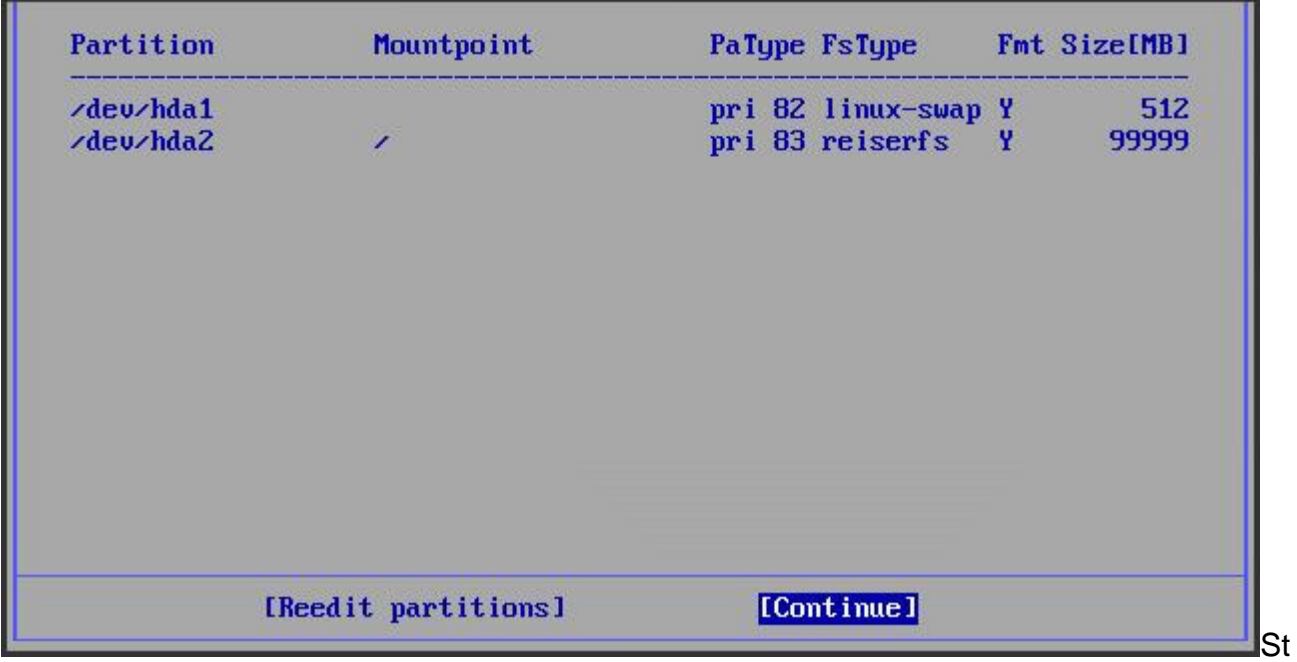

ep 4: Check

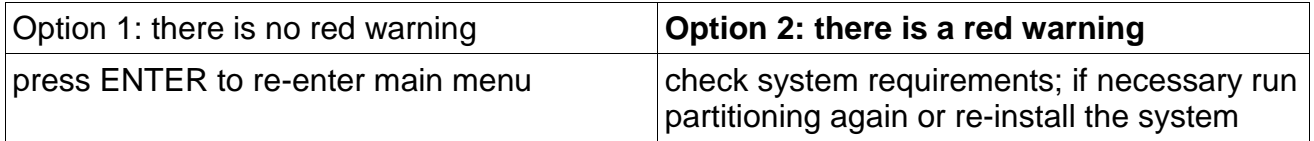

## **3.5 Step 5: Installation**

To start installation select 'Installation' and press ENTER. The copying procedure takes between 2 and 10 minutes depending on PC performance.

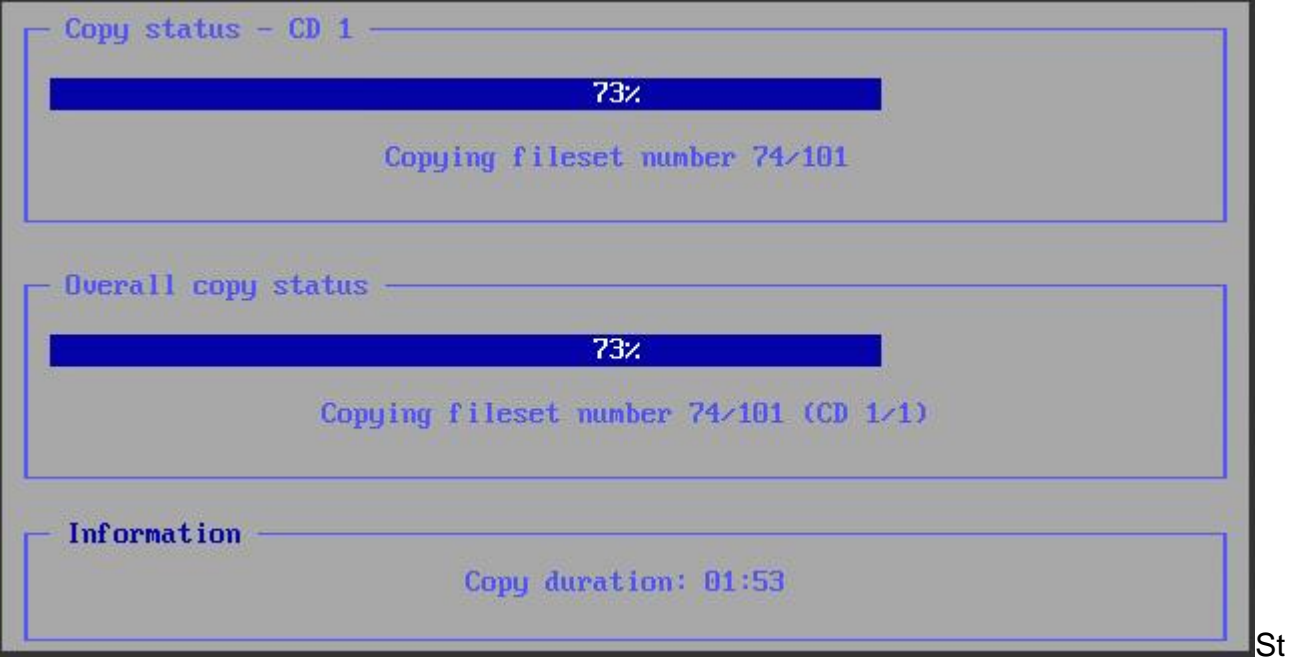

ep 5: Installation

After the installation you are automatically taken to the configuration menu.

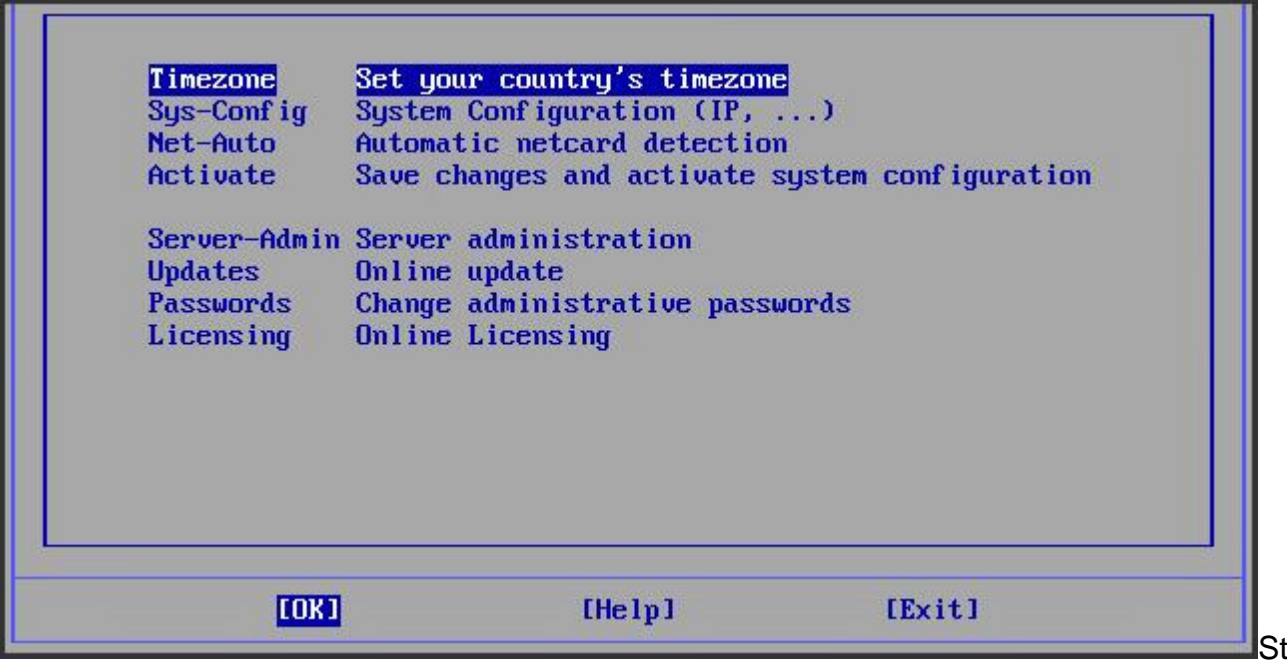

ep 5: Installation

## **3.6 Step 6: Time Zone**

To enter the time zone select 'Time Zone' and open the sub-menu by pressing ENTER.

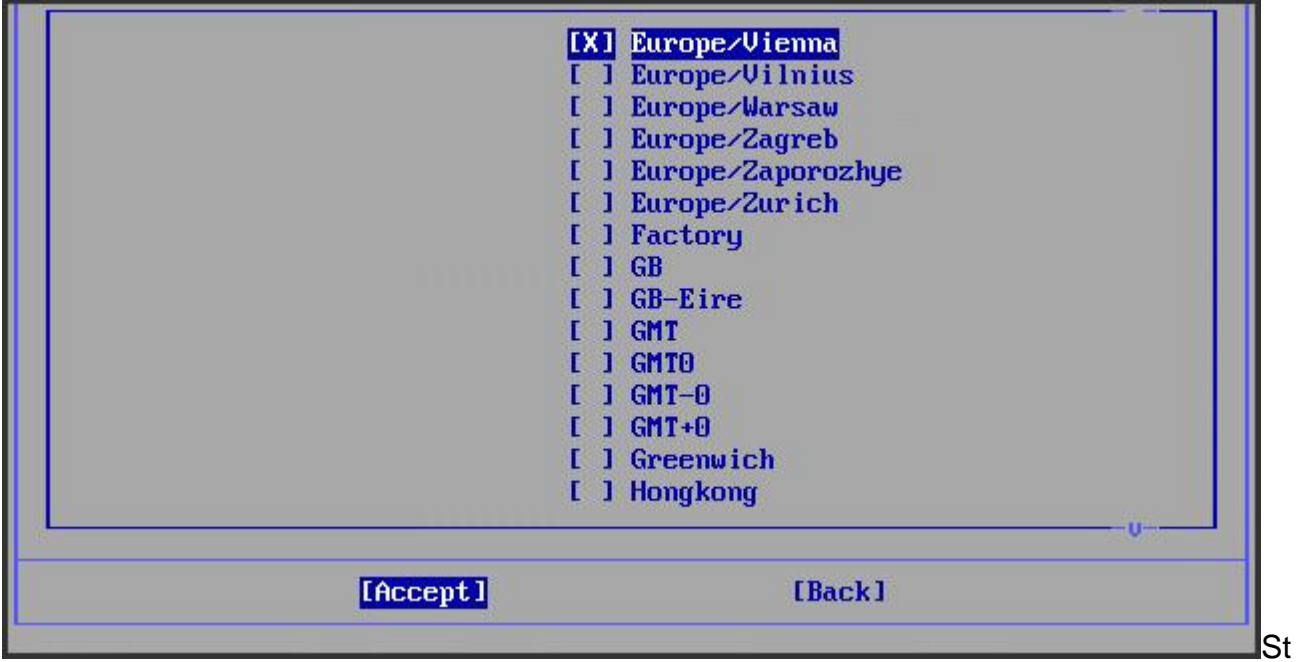

#### ep 6: Time Zone

#### Time Zone

- navigate to the favored setting
- press SPACE to select entry
- navigate to menu item [Accept]
- press ENTER to re-enter main menu

## **3.7 Step 7: Sys-Config**

To set the basic network configuration select 'Sys-Config' and press ENTER.

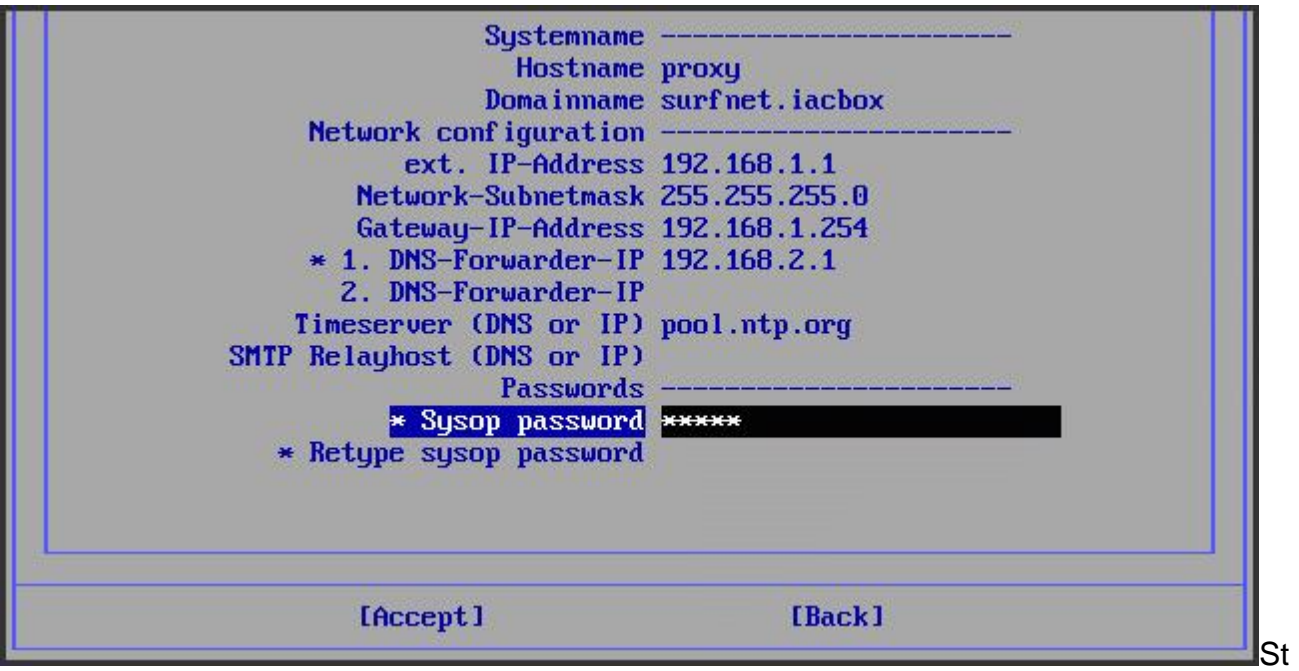

ep 7: Sys-Config

 $\mathbf{L}$ 

Change the settings of the system to meet your requirements.

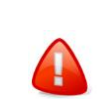

These values have to be changed to be able to integrate the system in the current office network. The remaining settings can be administered at a later time using the web interface 'WebAdmin'.

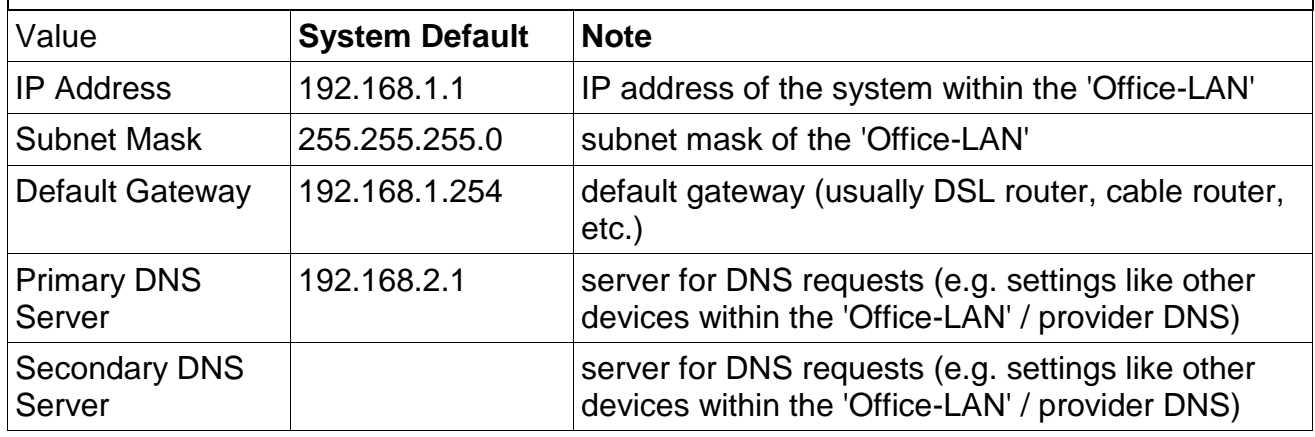

System Administrator [Username: sysop] [Default Password: sysop]

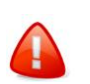

For security reasons, please change password.

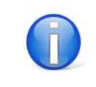

Please note that Username and Password are case sensitive.

- navigate to the favored setting
- press ENTER to make entry changeable
- press ENTER to save setting
- navigate to menu item [Accept]
- press ENTER to re-enter main menu

## **3.8 Step 8: Net-Auto**

In the menu item 'Net-Auto', the two network cards are automatically identified and configured. Select 'Net-Auto' and open the sub-menu by pressing ENTER.

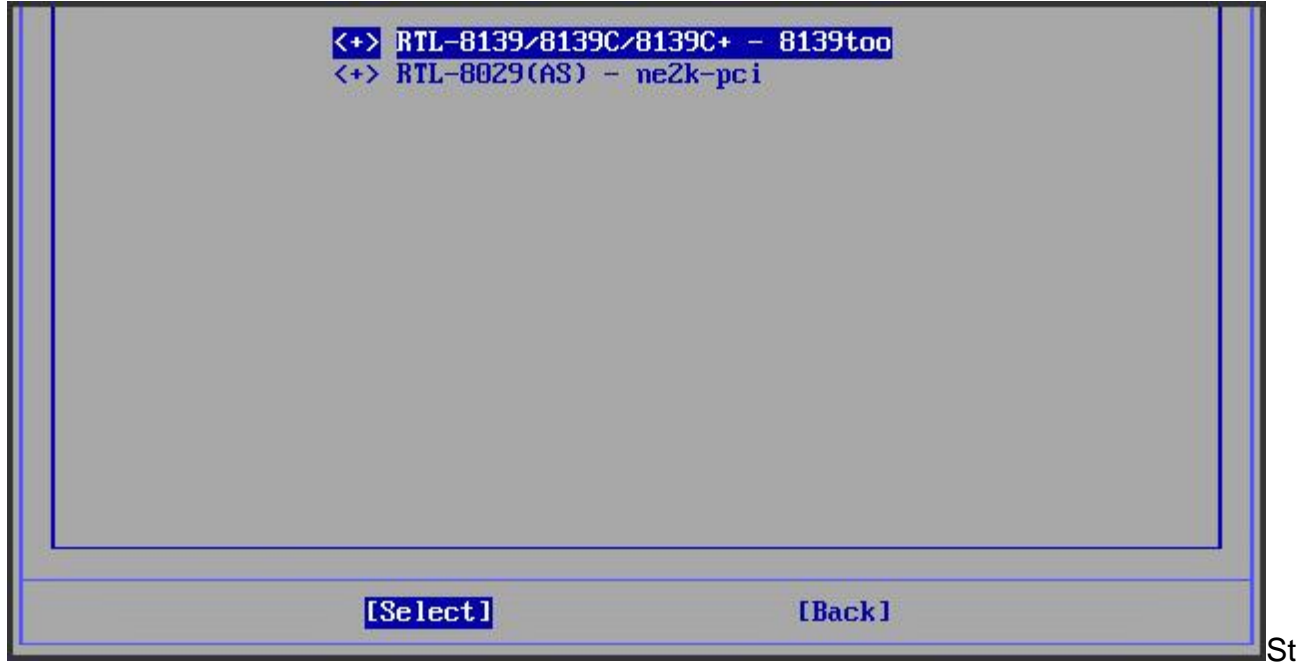

ep 8: Net-Auto

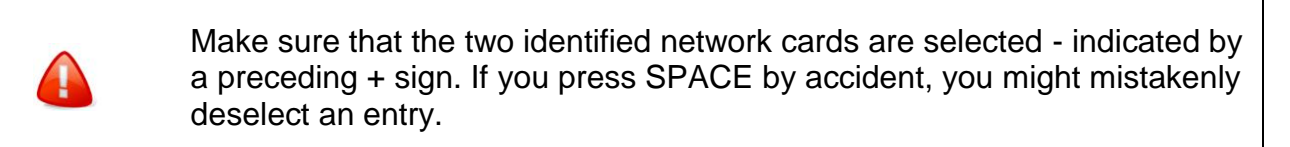

The two network cards are displayed and marked with  $a +$  sign. Confirm by pressing ENTER.

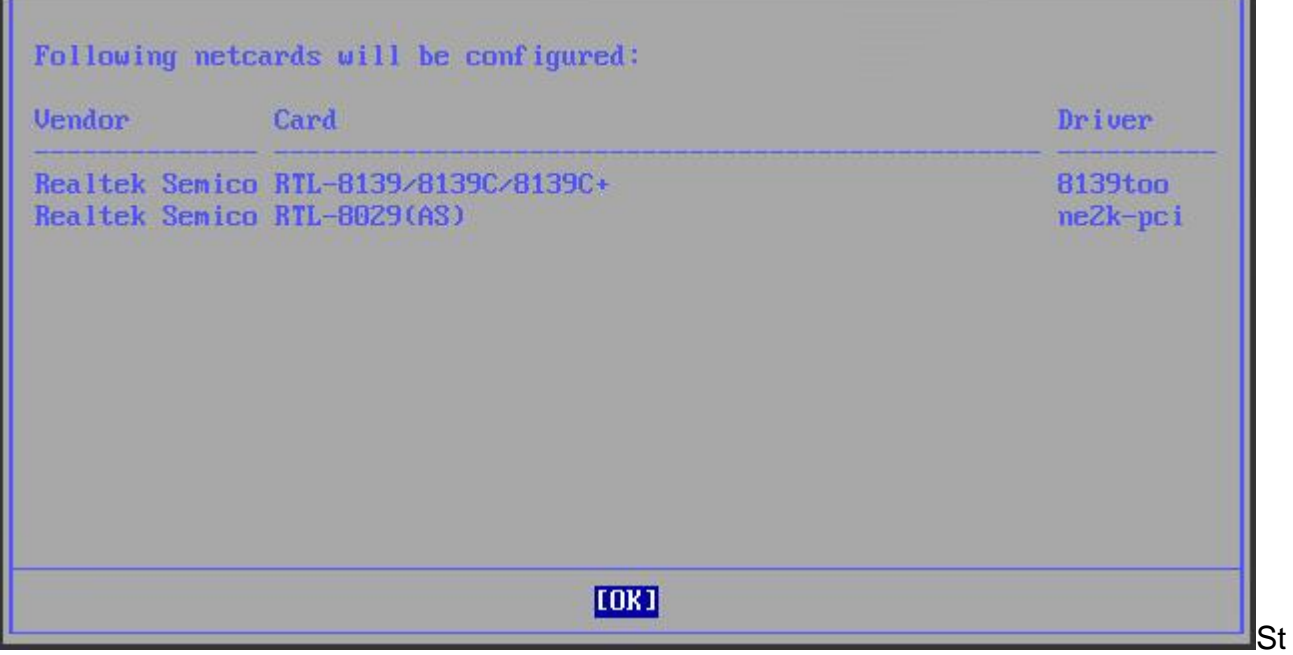

ep 8: Net-Auto

The two configured network cards are then displayed. Confirm by pressing ENTER.

## **3.9 Step 9: Activate**

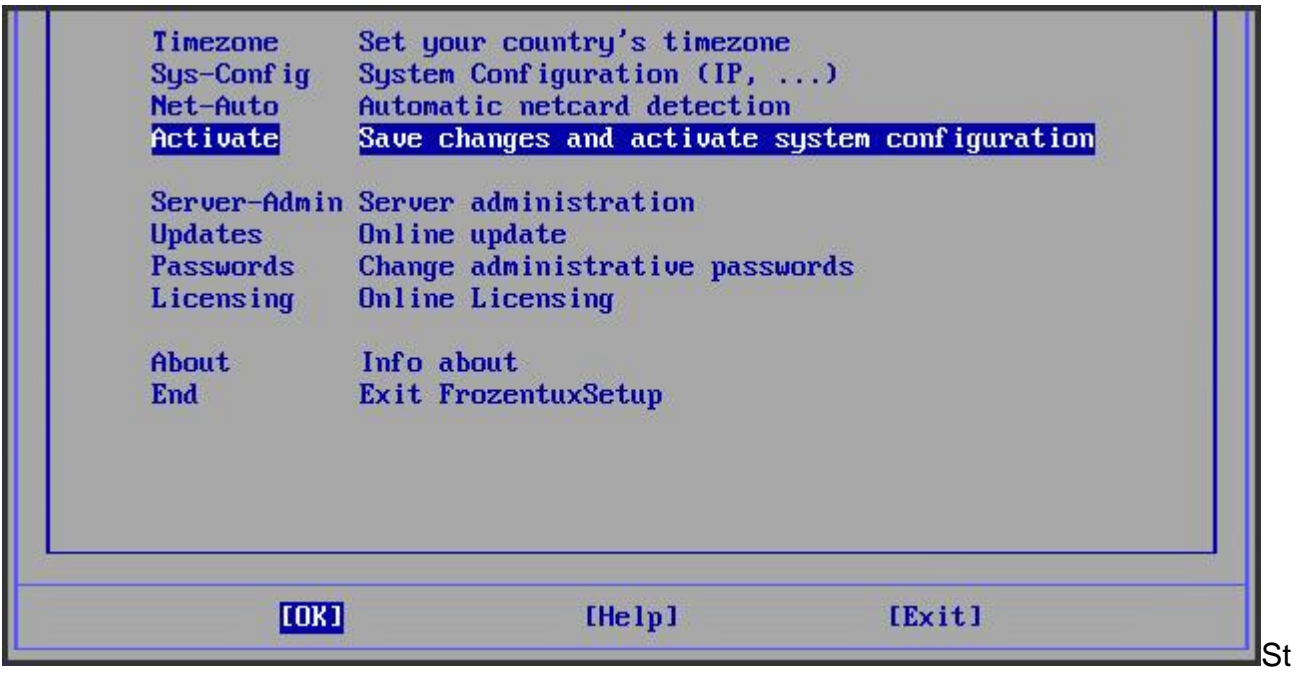

ep 9: Activate

To save the settings select 'Activate' and confirm by pressing ENTER. Select 'Yes – Do it!' and confirm by pressing ENTER.

The system informs you that a restart is necessary to complete the installation ('Server has

to be restarted, otherwise changes have no effect.'). Confirm the prompt by pressing ENTER - this then takes you back to the main menu.

## **3.10 Step 10: Exit installation**

| <b>Timezone</b><br>Sys-Config<br>Net-Auto                                   | Set your country's timezone<br>System Configuration (IP, )<br>Automatic netcard detection                                                                                                    |        |
|-----------------------------------------------------------------------------|----------------------------------------------------------------------------------------------------|--------|
| Activate<br><b>Updates</b><br>Passwords<br>Licensing<br>About<br><b>End</b> | Save changes and activate system configuration<br>Server-Admin Server administration<br><b>Online</b> update<br>Change administrative passwords<br><b>Online Licensing</b><br>Info about<br>Exit FrozentuxSetup |        |
| <b>TOK1</b>                                                                 | [He1p]                                                                                                    | [Exit] |

ep 10: Exit installation

To exit the installation procedure select 'End', confirm by pressing ENTER and confirm the following prompt ('Would you like to terminate FrozentuxSetup?') again by selecting 'Yes – Exit!'.

The CD-ROM drive tray automatically opens. Remove the CD-ROM and confirm by pressing ENTER. Select 'Exit' and confirm by pressing ENTER. The computer is then restarted. This can take about one minute. The system is now ready.

After installation the system can be fully administered using a web interface.

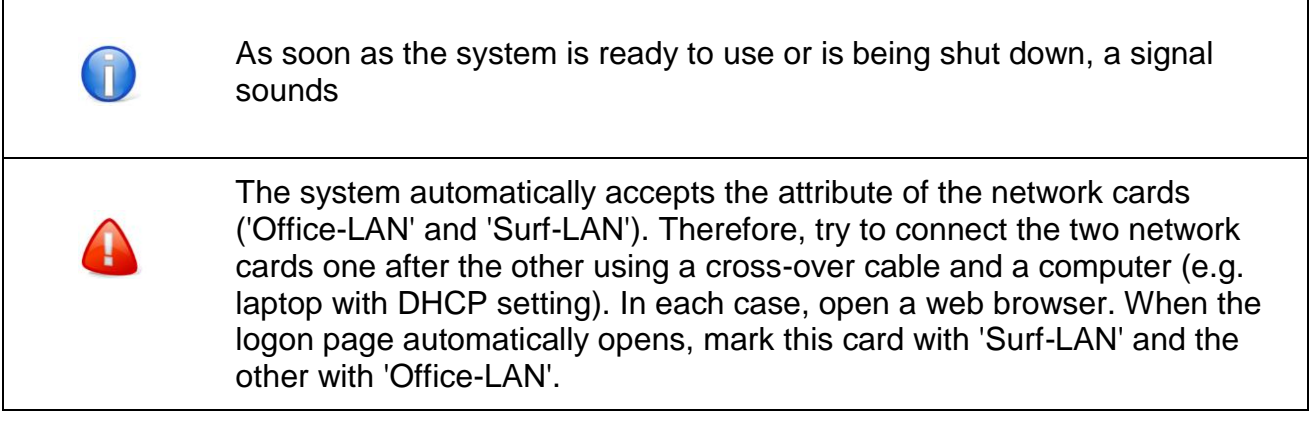

Г

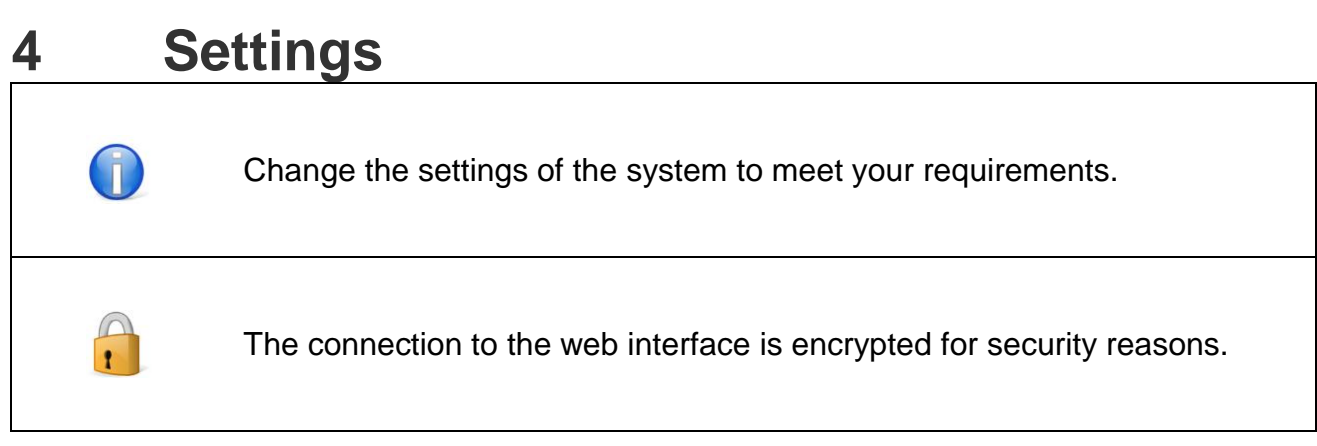

After installation the system can be fully administered using a web interface.

In the installation process the IP address of the office network to the system has been allocated. Now use the web browser in your office network to open the web interface. To do this type in the https (= secure protocol) and the IP address of the system (e.g. https://192.168.1.1). To access the program quicker in future bookmark the link.

Confirm the security prompt (e.g. Yes, Continue to this website). The 'Internet for Guests - WebAdmin' logon appears.

The system has two predefined users.

r

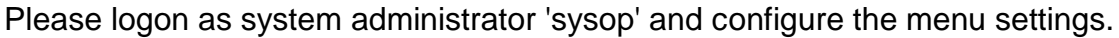

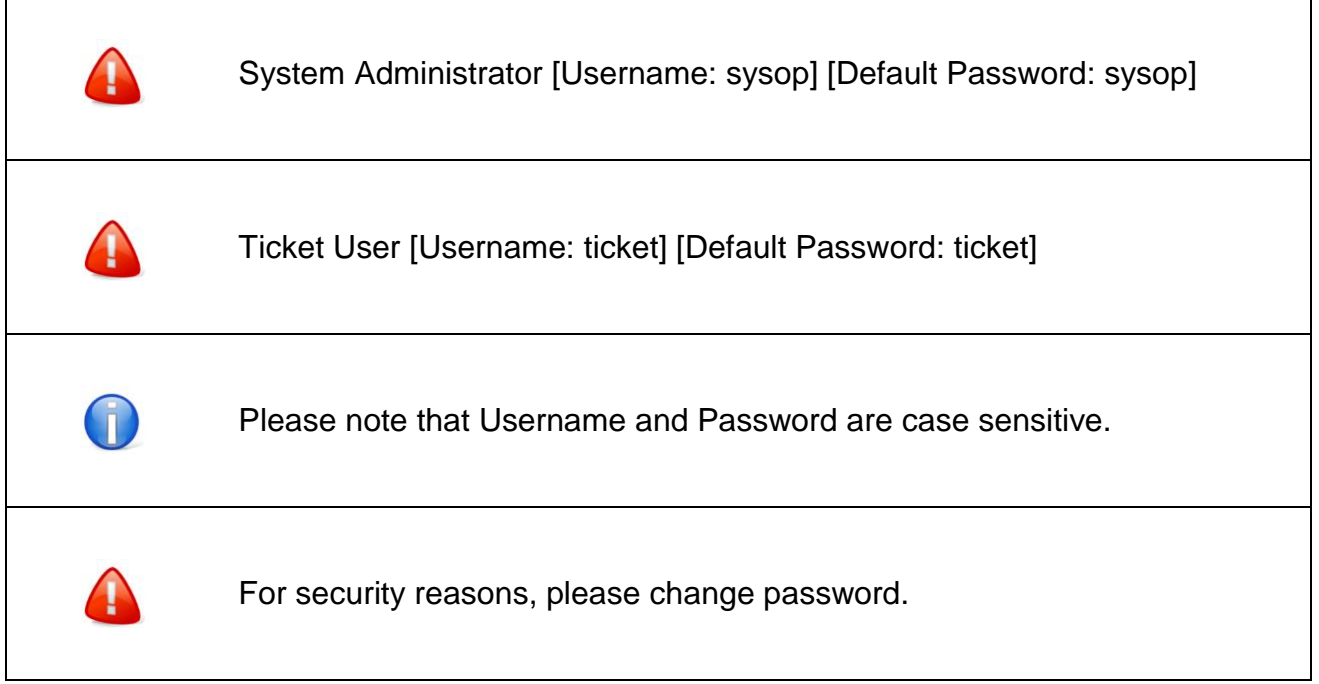

## **4.1 General**

Change the settings of the system to meet your requirements.

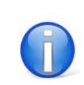

The settings should be made by your IT partner as part of the installation process. To make changes, please follow the instructions of your system administrator.

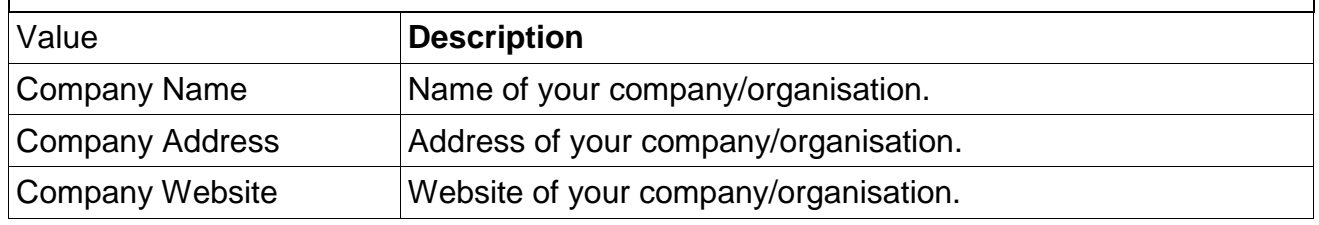

#### **4.1.1 System**

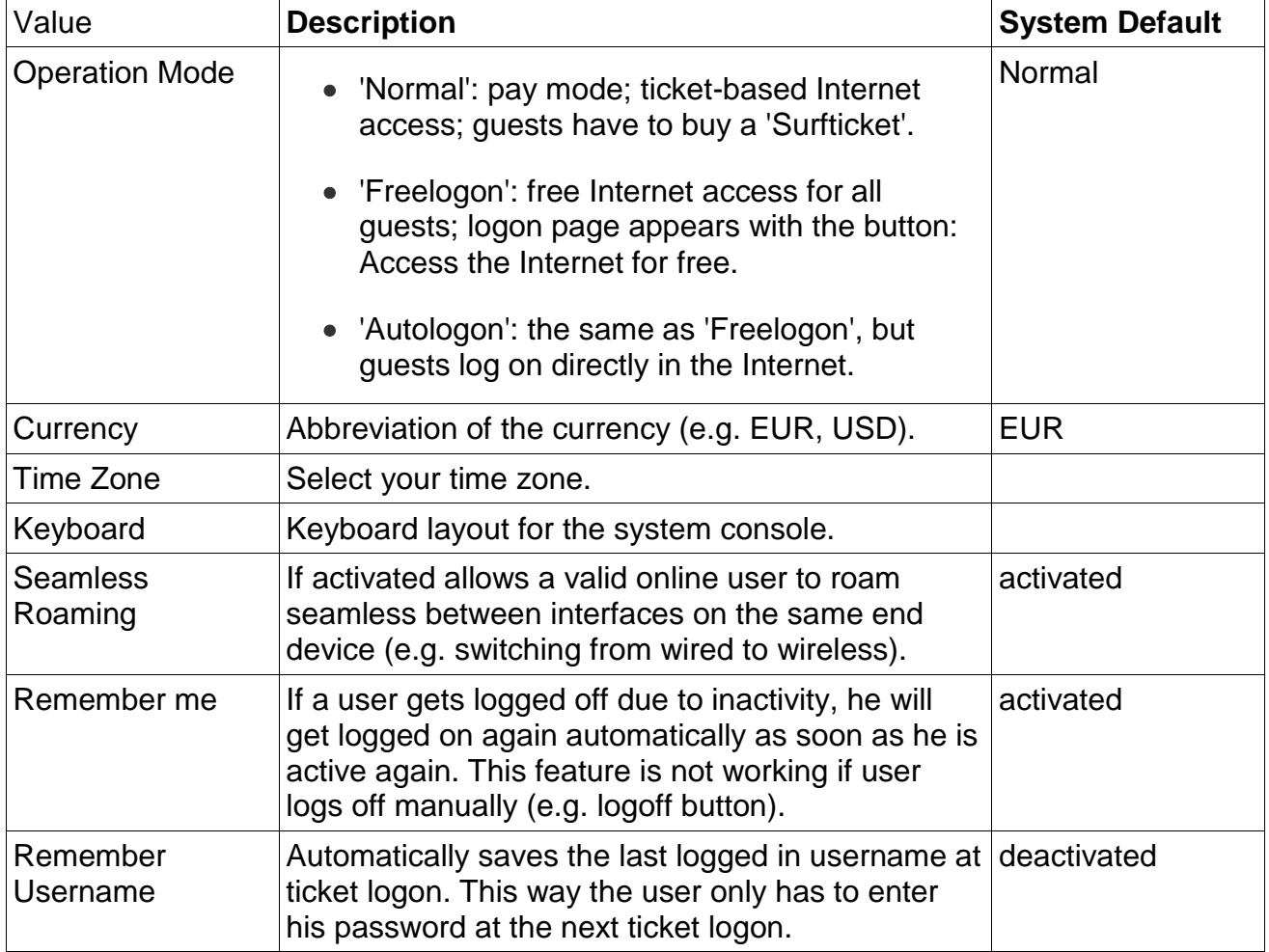

## **4.2 Network**

Change the settings of the system to meet your requirements.

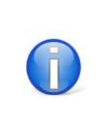

The settings should be made by your IT partner as part of the installation process. To make changes, please follow the instructions of your system administrator.

#### **4.2.1 Network - General**

Edit general network settings.

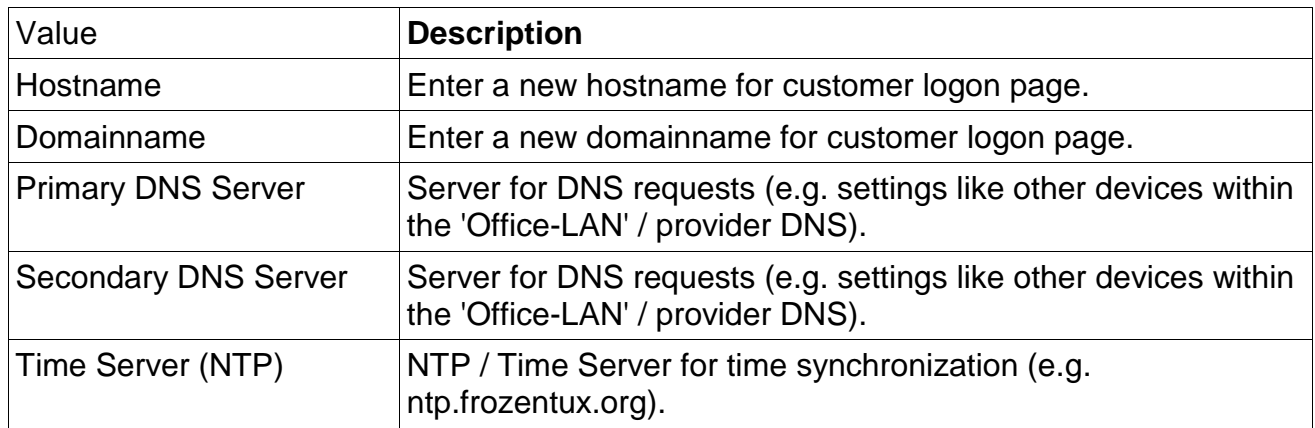

### **4.2.2 Network - Office-LAN (eth1)**

Edit network settings for 'Office-LAN'.

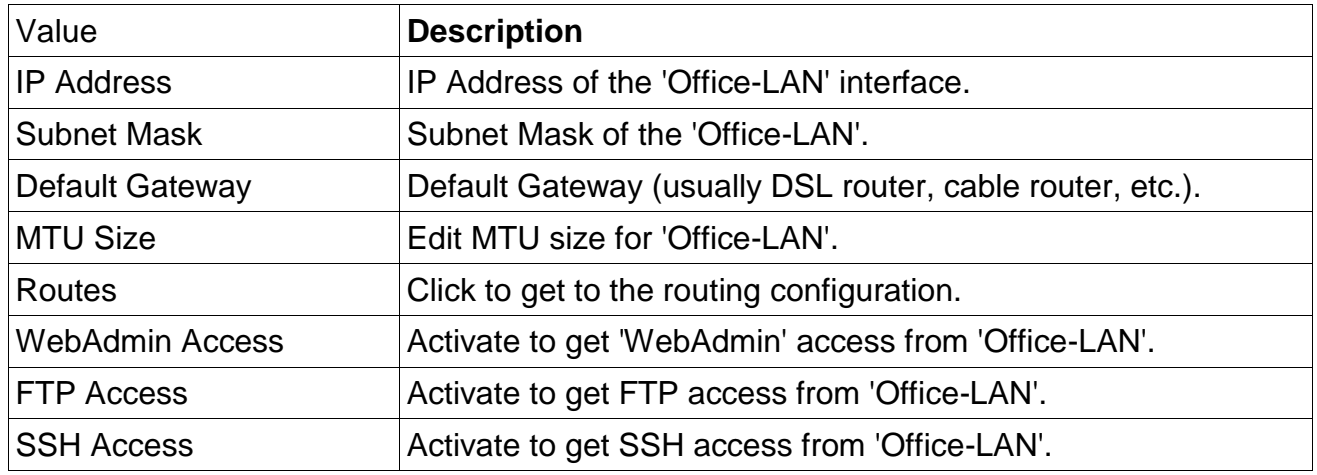

### **4.2.3 Network - Surf-LAN (eth0)**

Edit network settings for 'Surf-LAN'.

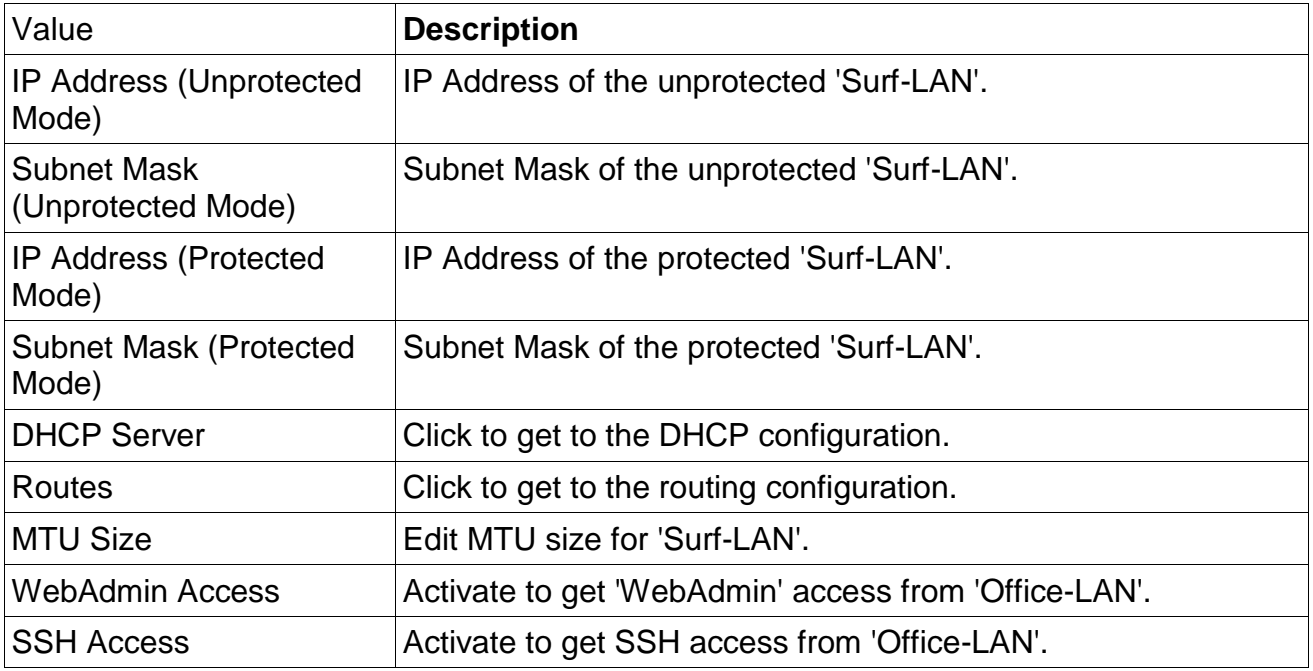

### **4.2.4 Network - Management-LAN (eth2)**

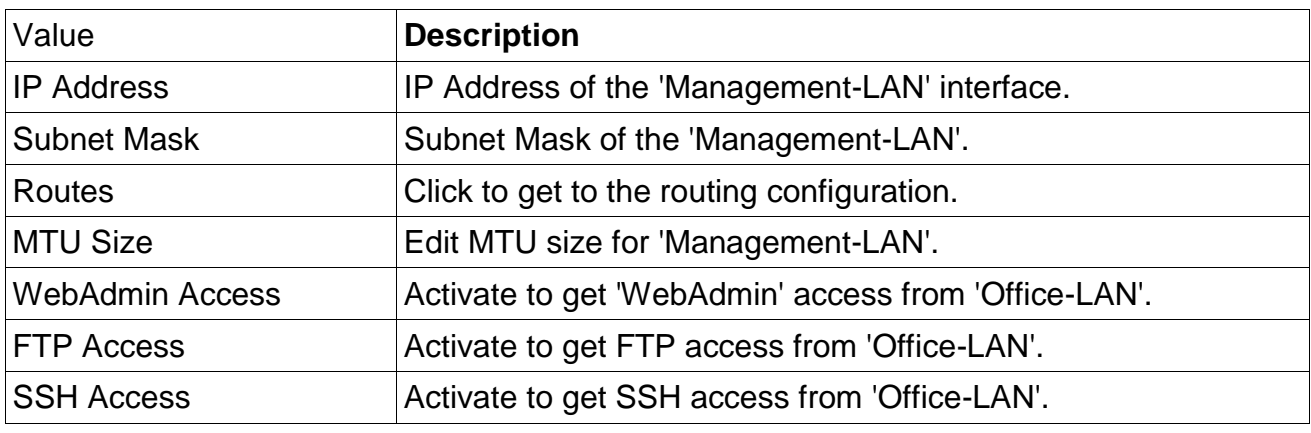

Edit network settings for 'Management-LAN'.

#### **4.2.5 Network - Surf-LAN Certificate**

If default Hostname or Domainname is changed you need to upload your own SSL certificate. Therefore you can generate your own CSR and key file using the CSR generator.

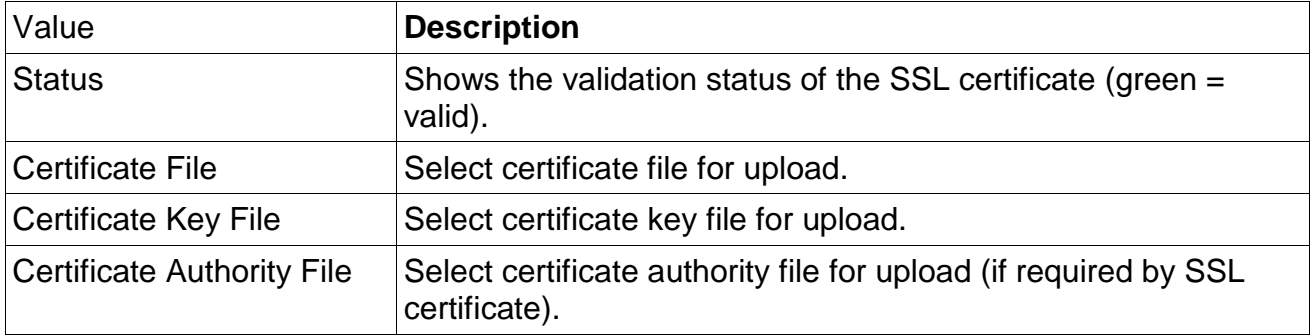

#### **4.2.6 Bandwidth Management**

Edit total bandwidth settings for 'Surf-LAN' or completely deactivate the bandwidth management.

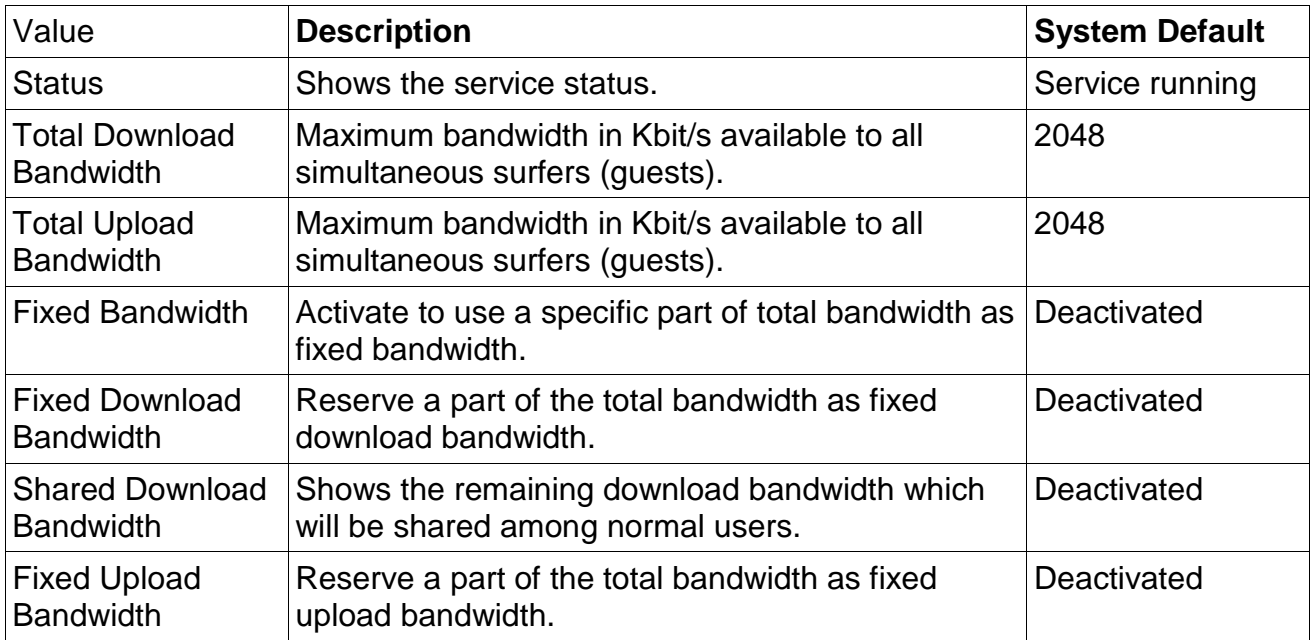

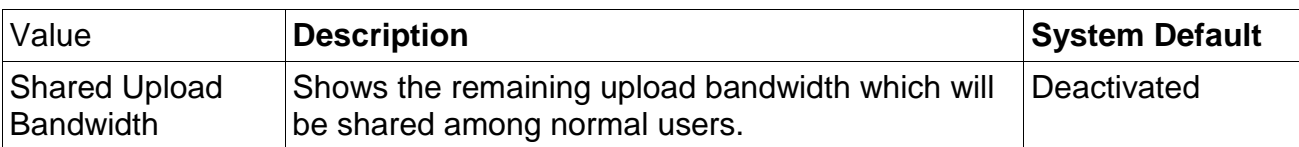

#### **4.2.7 SMTP Server**

Define an SMTP server to forward emails.

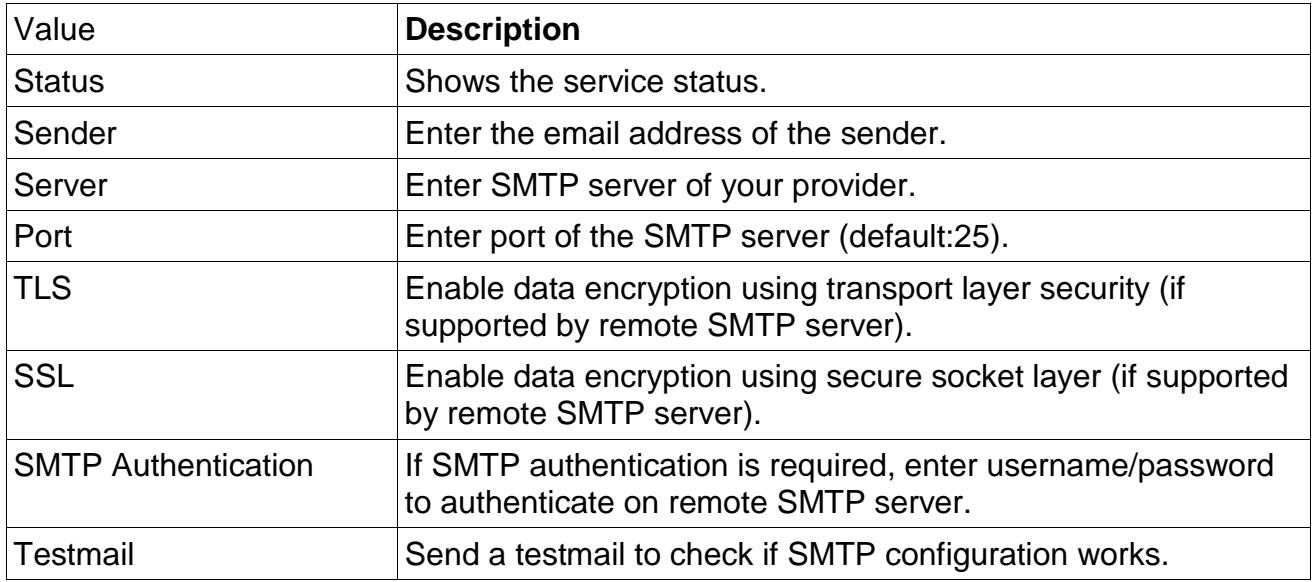

#### **4.2.8 SMTP Proxy**

Most ISPs (Internet Service Providers) not allow sending eMails from a non-customer account. Most of your customers can receive (POP-Server) their eMails but not send them (SMTP-Server) because they are connected with your ISP. Enter your SMTP Relayhost to enable customers to send eMails via your ISP.

Please contact your system administrator for further information.

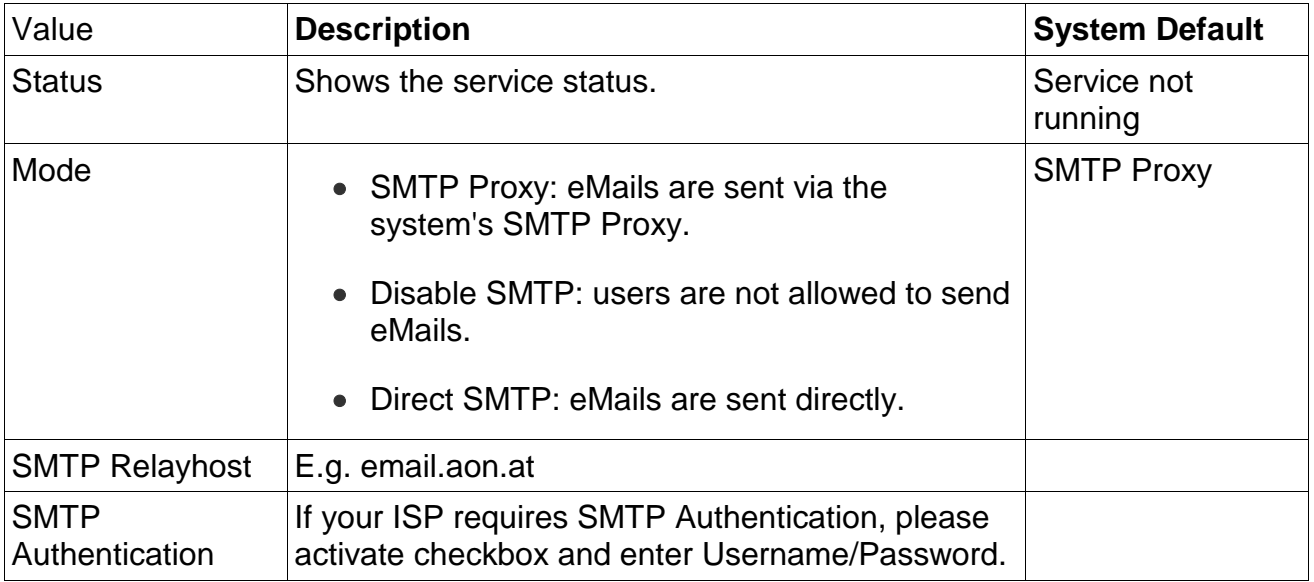

#### **4.2.9 Public IP**

Public IP configuration.

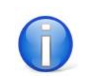

Requires minimum one public ip range and special routing configurations from ISP.

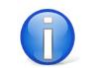

'Office-LAN' Proxy ARP allows you to share the same public IP subnet on the 'Office-LAN' and 'Surf-LAN' interface.

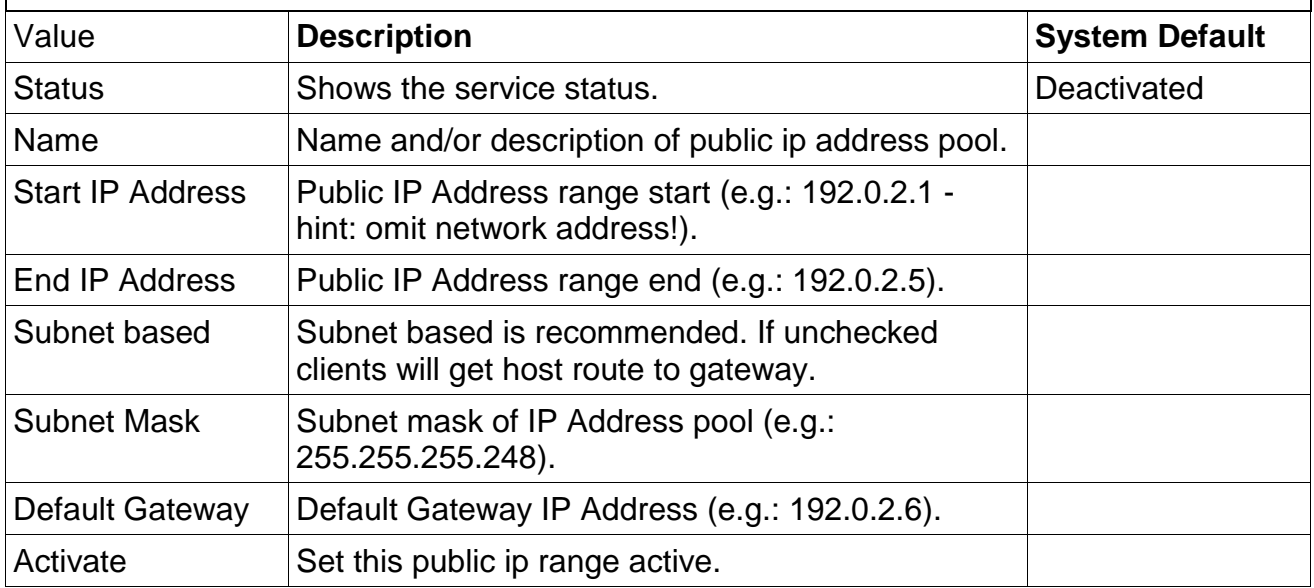

## **4.3 Ticket**

Change the settings of the system to meet your requirements.

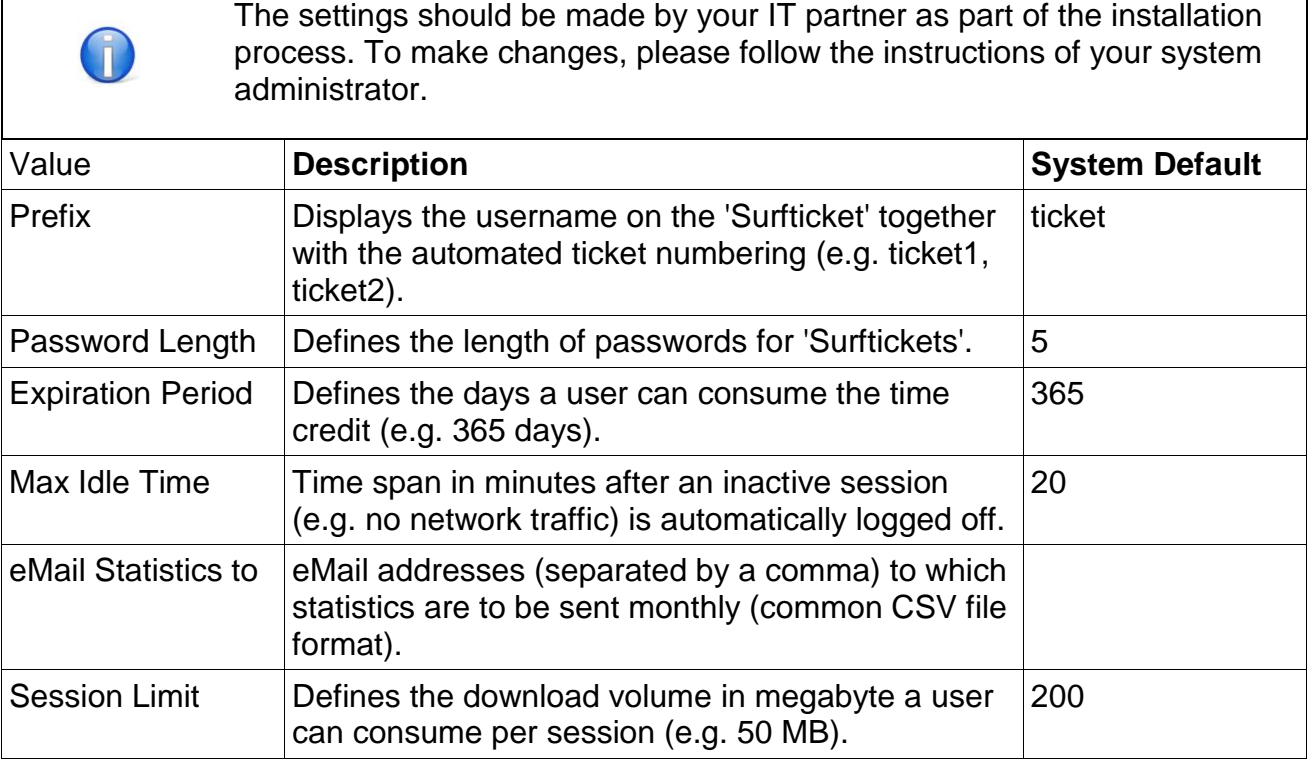

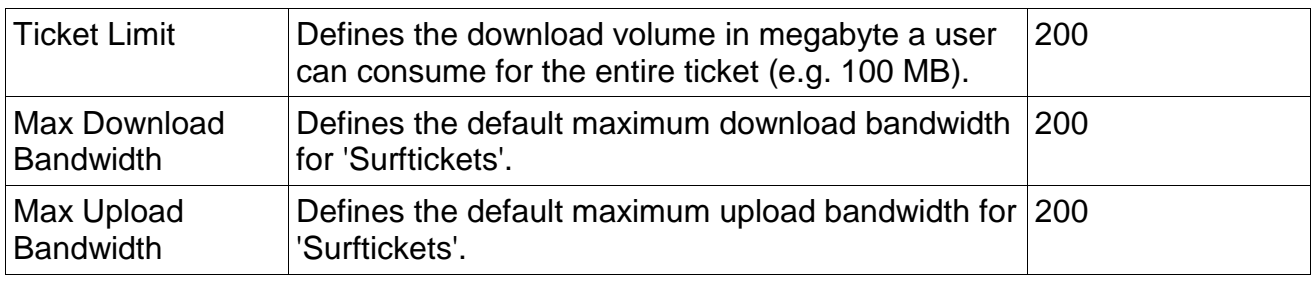

#### **4.3.1 Mandatory Fields**

Choose or define fields that ar mandatory when creating a 'Surfticket' within WebAdmin interface.

### **4.3.2 Data Collector**

The Data Collector allows to define additional user input fields (email, name, mobile number etc.) the user has to fill out at login. The Data Collector templates can then be assigned to ticket templates.

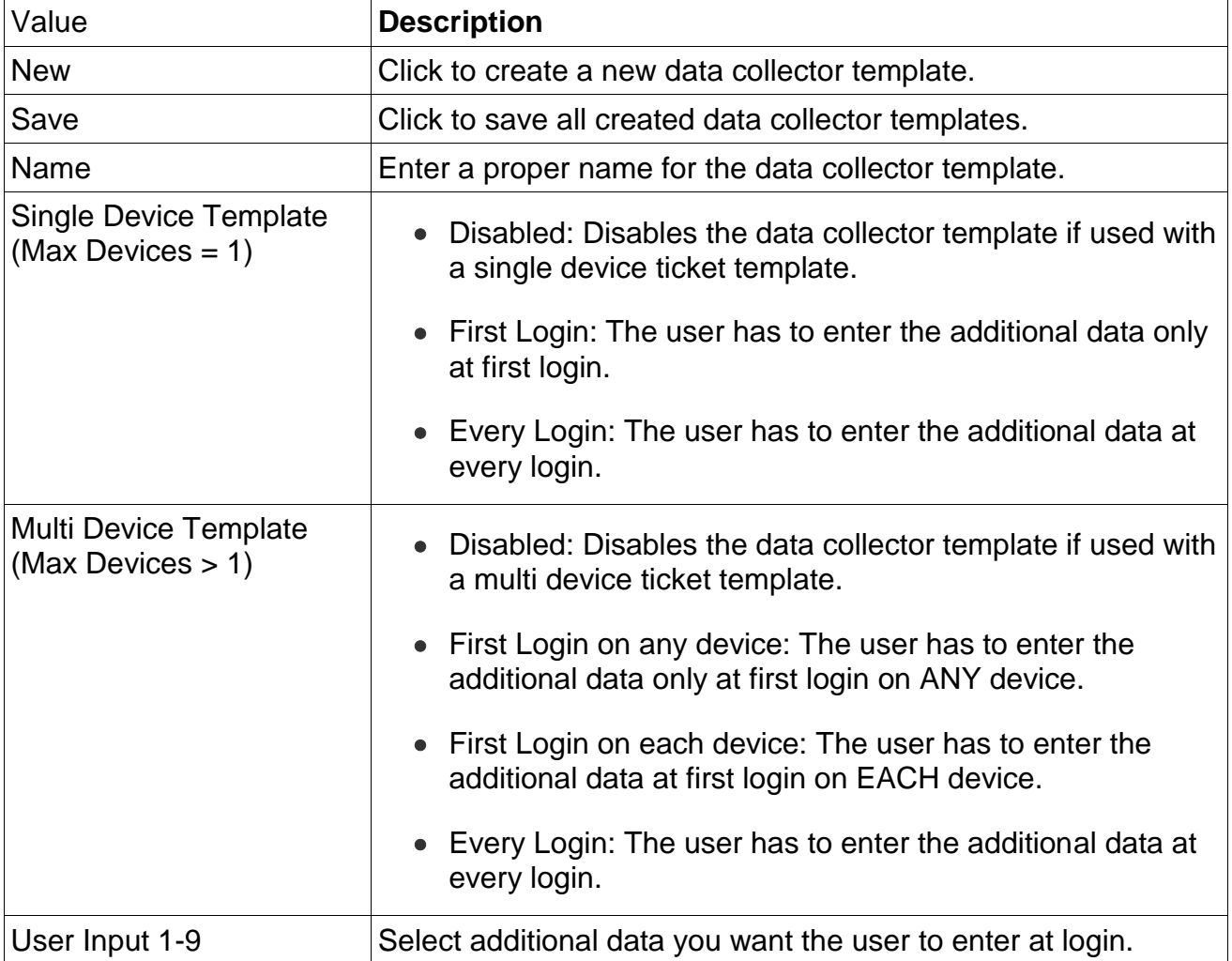

#### **4.3.3 VAT**

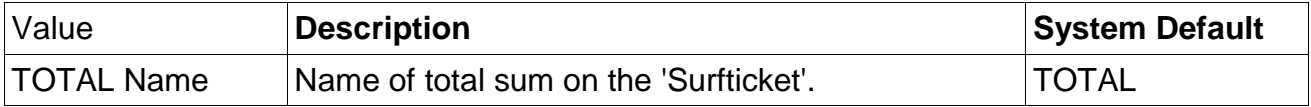

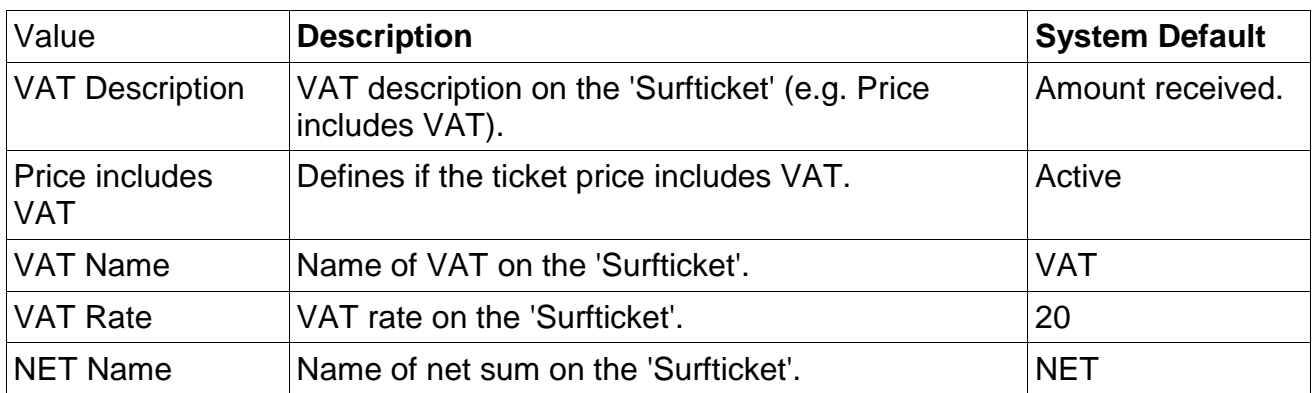

#### **4.3.4 Invoice**

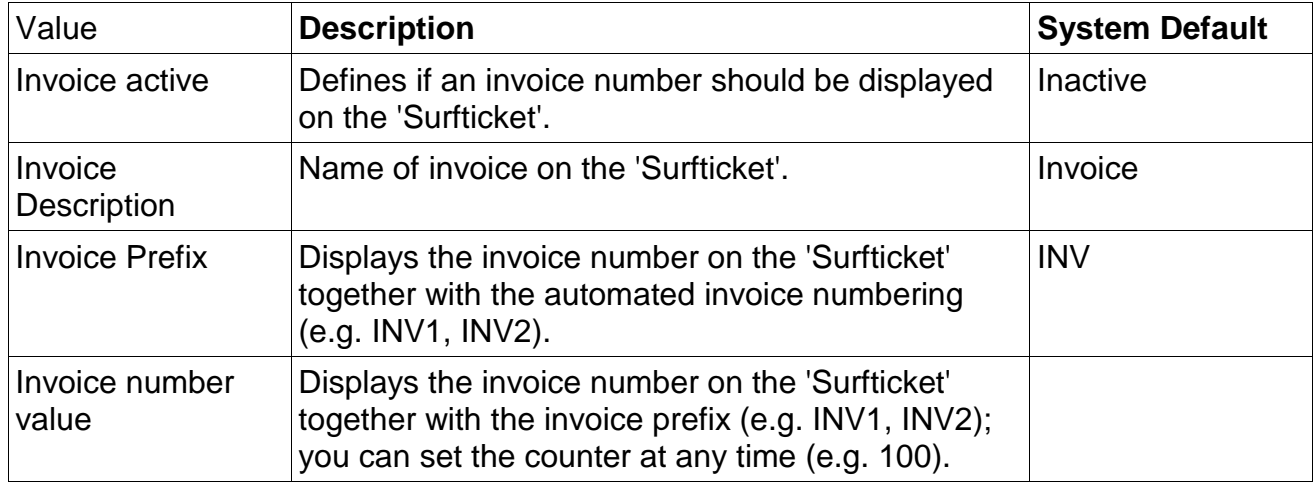

#### **4.3.5 Logo**

The logo will appear on top of the 'Surfticket'.

#### **4.3.6 Ticket Template**

Define the 'Surfticket' printout design individually for all languages.

## **4.4 WebAdmin**

Change the settings of the system to meet your requirements.

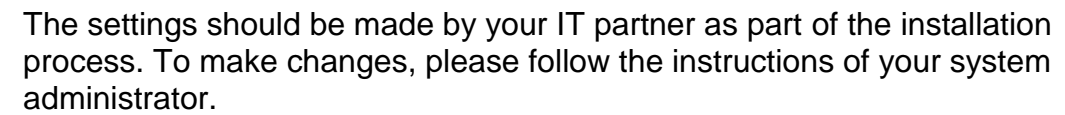

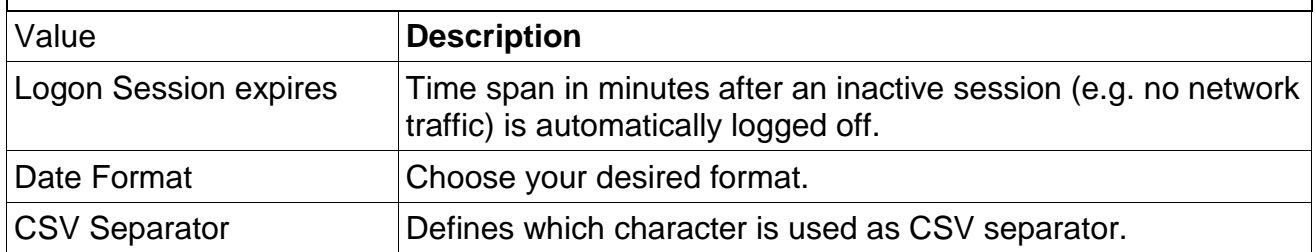

 $\overline{\mathbf{I}}$ 

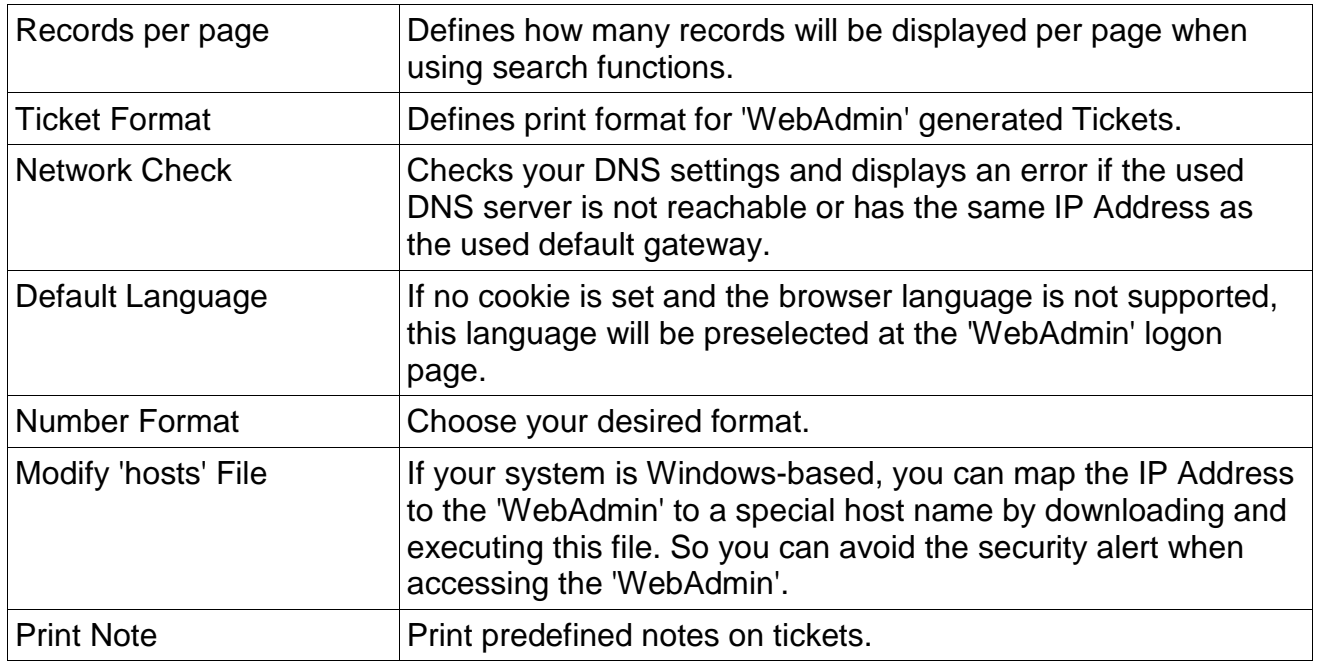

## **4.5 License**

Ensure that your system has the latest enhancements. If your Online Update Subscription has expired, we would strongly recommend extending it.

It includes:

- Security Updates
- Minor and Major Releases
- Web Filter Lists for Advanced Web Filter
- Latest Security Certificate for 'Surf-LAN' (https)

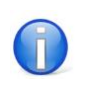

The settings should be made by your IT partner as part of the installation process. To make changes, please follow the instructions of your system administrator.

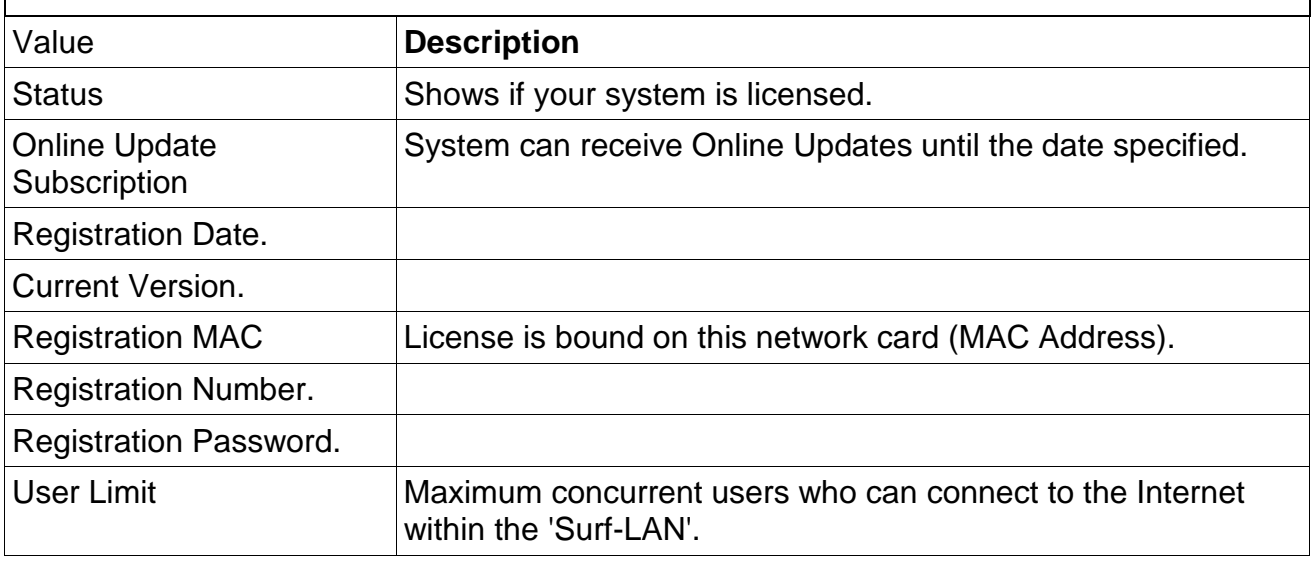

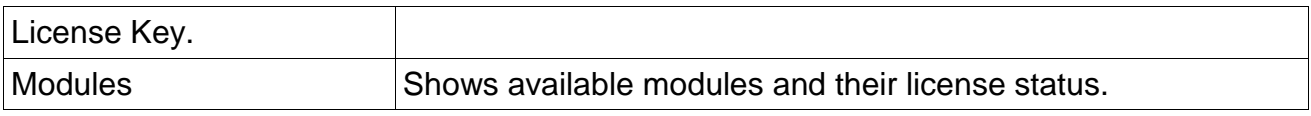

#### **4.5.1 Registration**

To license your system select a registerable network card (MAC address) and enter your Registration Number and Registration Password as shown on your certificate.

Also the Company Name, Location and Administrator Email Address is required for system notifications.

## **5 Good to Know**

## **5.1 Automated Backup**

- activate and change password for user 'backup' ('WebAdmin')
- download 'Internet\_for\_Guests\_Backup-setup.zip'
- follow the installation guide

## **5.2 Change IP Address on System Console**

- attach monitor and keyboard to the system
- logon as administrator 'sysop'
- enter new IP address in menu 'Sys-Config'
- run automatic netcard detection 'Net-Auto'
- activate changes with service 'Activate'
- restart system

## **5.3 Reset Password for Administrator 'sysop'**

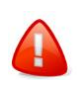

For security reasons, this operation is only possible on system console.

- attach monitor and keyboard to the system
- you see the system console login
- enter string: resetsysop
- press ENTER two times
- the values had been reset to system default

## **5.4 Reset IP address and Password for Administrator 'sysop'**

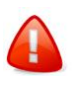

For security reasons, this operation is only possible on system console.

- attach monitor and keyboard to the system
- you see the system console login
- enter string: resetfactory
- press ENTER two times